<span id="page-0-0"></span>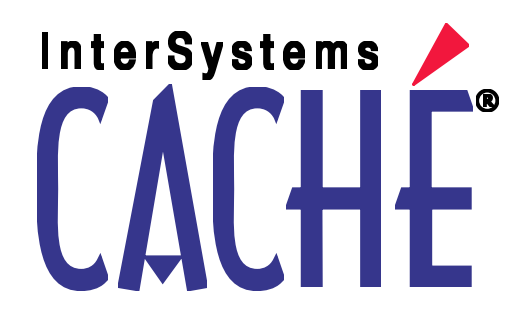

# Overview of DeepSee

Version 2011.1 26 May 2011

InterSystems Corporation 1 Memorial Drive Cambridge MA 02142 www.intersystems.com

*Overview of DeepSee* Caché Version 2011.1 26 May 2011 Copyright © 2011 InterSystems Corporation All rights reserved.

This book was assembled and formatted in Adobe Page Description Format (PDF) using tools and information from the following sources: Sun Microsystems, RenderX, Inc., Adobe Systems, and the World Wide Web Consortium at www.w3c.org.The primary document development tools were special-purpose XML-processing applications built by InterSystems using Caché and Java.

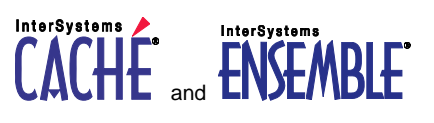

Caché WEBLINK, Distributed Cache Protocol, M/SQL, M/NET, and M/PACT are registered trademarks of InterSystems Corporation.

#### **InterSystems InterSystems InterSystems** TERSYSTEMS HEALTHSHARE DEEPSEE and TRAKCARE

InterSystems Jalapeño Technology, Enterprise Cache Protocol, ECP, and InterSystems Zen are trademarks of InterSystems Corporation.

All other brand or product names used herein are trademarks or registered trademarks of their respective companies or organizations.

This document contains trade secret and confidential information which is the property of InterSystems Corporation, One Memorial Drive, Cambridge, MA 02142, or its affiliates, and is furnished for the sole purpose of the operation and maintenance of the products of InterSystems Corporation. No part of this publication is to be used for any other purpose, and this publication is not to be reproduced, copied, disclosed, transmitted, stored in a retrieval system or translated into any human or computer language, in any form, by any means, in whole or in part, without the express prior written consent of InterSystems Corporation.

The copying, use and disposition of this document and the software programs described herein is prohibited except to the limited extent set forth in the standard software license agreement(s) of InterSystems Corporation covering such programs and related documentation. InterSystems Corporation makes no representations and warranties concerning such software programs other than those set forth in such standard software license agreement(s). In addition, the liability of InterSystems Corporation for any losses or damages relating to or arising out of the use of such software programs is limited in the manner set forth in such standard software license agreement(s).

THE FOREGOING IS A GENERAL SUMMARY OF THE RESTRICTIONS AND LIMITATIONS IMPOSED BY INTERSYSTEMS CORPORATION ON THE USE OF, AND LIABILITY ARISING FROM, ITS COMPUTER SOFTWARE. FOR COMPLETE INFORMATION REFERENCE SHOULD BE MADE TO THE STANDARD SOFTWARE LICENSE AGREEMENT(S) OF INTERSYSTEMS CORPORATION, COPIES OF WHICH WILL BE MADE AVAILABLE UPON REQUEST.

InterSystems Corporation disclaims responsibility for errors which may appear in this document, and it reserves the right, in its sole discretion and without notice, to make substitutions and modifications in the products and practices described in this document.

For Support questions about any InterSystems products, contact:

#### **InterSystems Worldwide Customer Support**

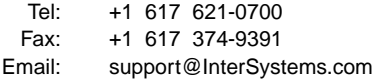

## <span id="page-2-0"></span>**Table of Contents**

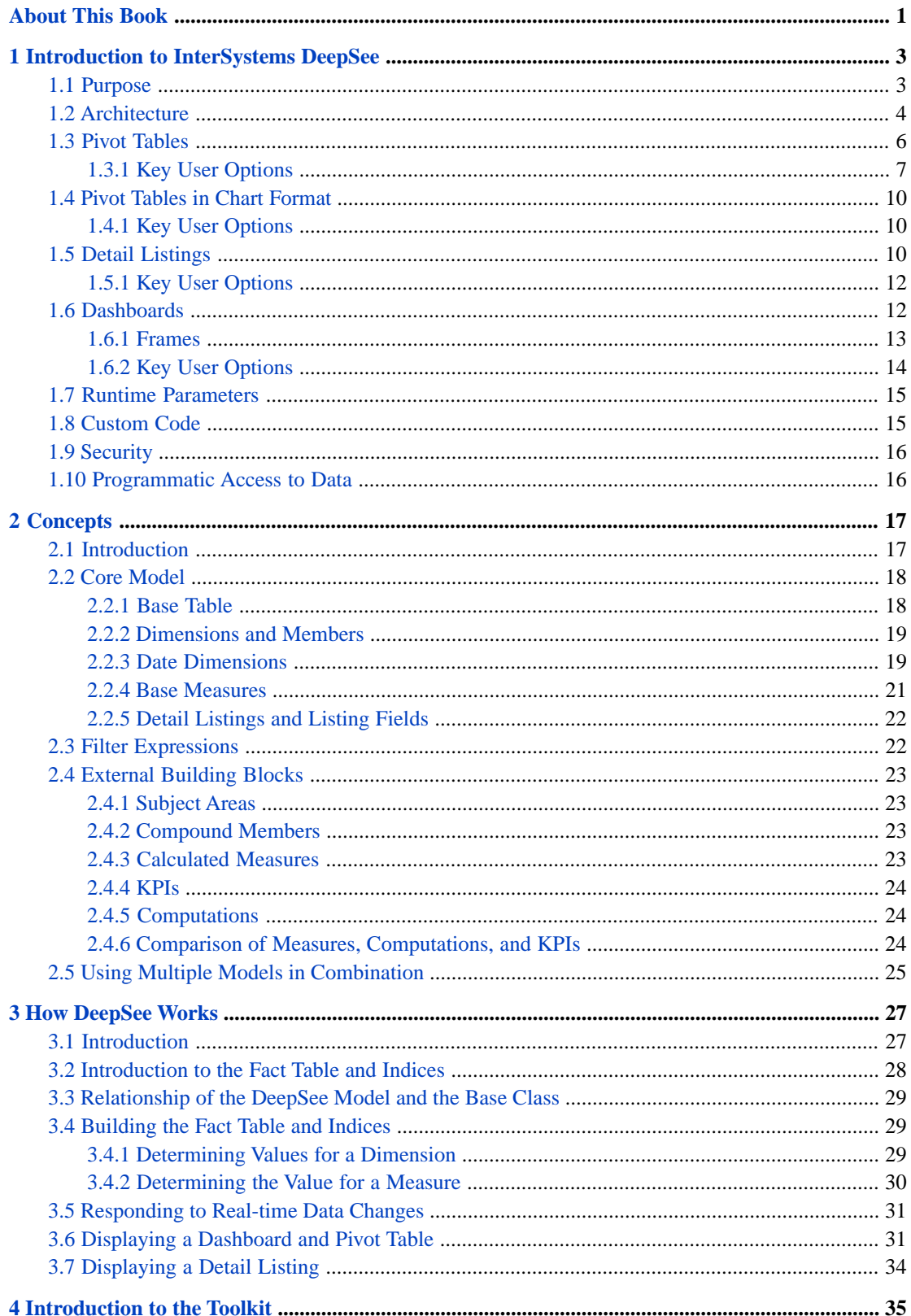

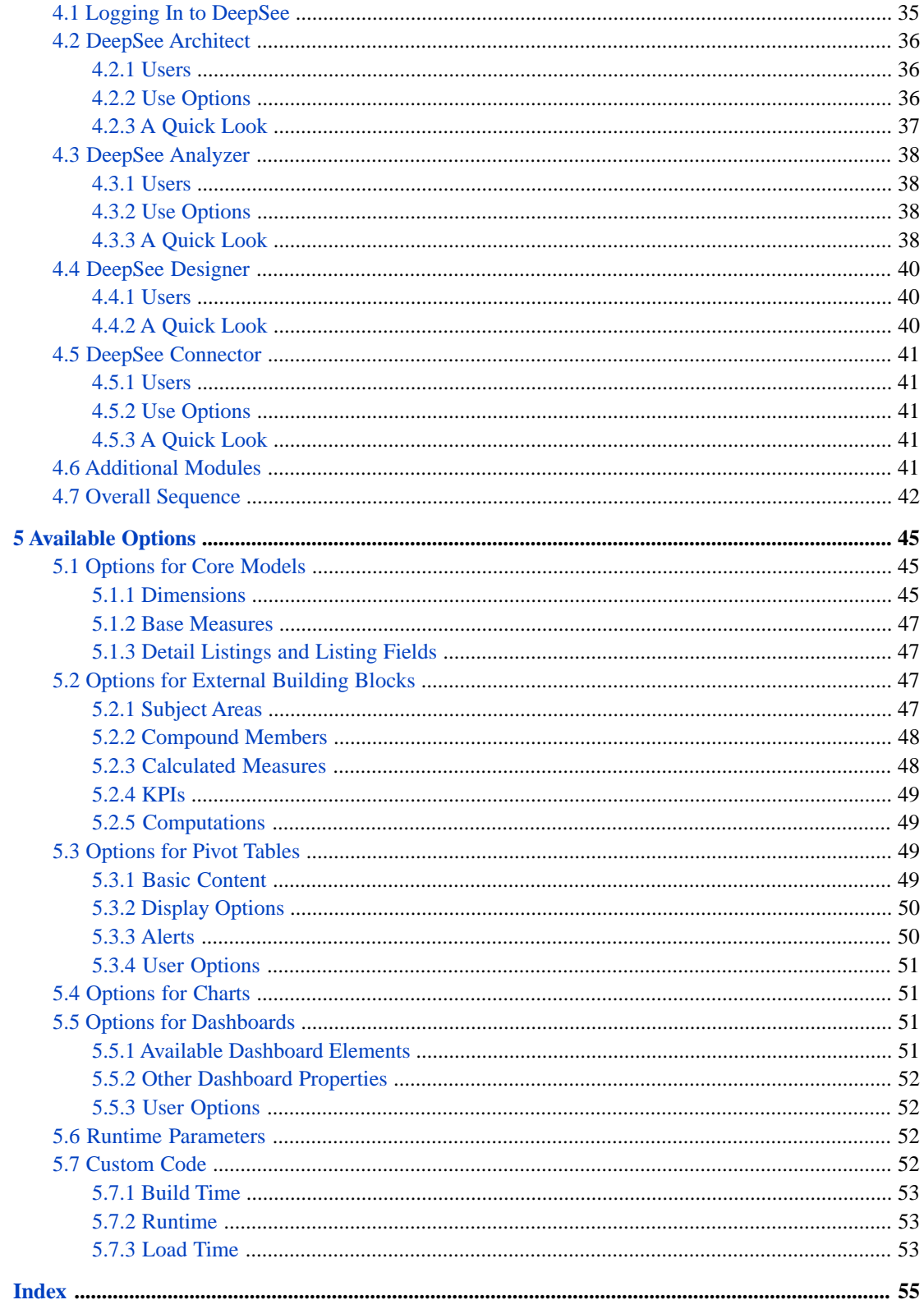

# <span id="page-4-0"></span>**About This Book**

**Important:** This book is for DeepSee I. For information on DeepSee II, see *Getting Started with DeepSee II*, which also lists the other books for DeepSee II.

This book introduces InterSystems DeepSee, which enables you to embed business intelligence (BI) into your applications. The purpose of this book is to describe the capabilities that you can add to your applications and to give a detailed look at the results that you can provide to your users. It defines the key concepts, introduces the DeepSee components that you use during different phases of development, and outlines how you use these components together.

This book is written primarily for implementers who are responsible for using InterSystems DeepSee. The first few chapters, however, may also be useful for anyone else who wants to become acquainted with InterSystems DeepSee.

This book contains the following chapters:

- **•** [Introduction to InterSystems DeepSee](#page-6-0)
- **•** [Concepts](#page-20-0)
- **•** [How DeepSee Works](#page-30-0)
- **•** [Introduction to the Toolkit](#page-38-0)
- **•** [Available Options](#page-48-0)

For a detailed outline, see the [table of contents](#page-2-0).

For more information, see the following books:

- **•** *DeepSee Model Design Guide*, an introductory guide for implementers and business users.
- **•** *DeepSee Developer Tutorial*, a tutorial for implementers who are creating DeepSee models, pivot tables, and dashboards.
- **•** *Using the DeepSee Connector*, a guide for implementers who are using the DeepSee Connector to import externally stored data. Note that the DeepSee Connector is available only with Ensemble.
- **•** *Using the DeepSee Architect*, a guide for implementers who are setting up a DeepSee model for use in the Analyzer.
- **•** *Using the DeepSee Analyzer*, a guide for implementers and advanced users who want to create pivot tables to embed in applications — or who simply want to explore their data.
- **•** *Using the DeepSee Dashboard Designer*, a guide for implementers who are using the Dashboard Designer to create dashboards.
- **•** *Expressions and Scripts in DeepSee*, an implementer guide that describes the syntax and options for all formulas, expressions, and scripts supported in DeepSee. This book also lists all the locations where you can use these expressions and scripts.
- **•** *DeepSee Site Configuration and Maintenance Guide*, a guide for implementers and system administrators. This book describes how to configure and maintain a DeepSee site. It also includes a chapter that lists common problems and their solutions.
- **•** *DeepSee User Guide*, a user manual for your end users. This book describes how to work with deployed dashboards and pivot tables.

For general information, see the *InterSystems Documentation Guide*.

<span id="page-6-0"></span>**1**

## **Introduction to InterSystems DeepSee**

#### **Important:** This book is for DeepSee I. For information on DeepSee II, see *Getting Started with DeepSee II*, which also lists the other books for DeepSee II.

This chapter introduces DeepSee. It discusses the following topics:

- **•** [Purpose of DeepSee](#page-6-1)
- **•** [Architecture of applications that use DeepSee](#page-7-0)
- **•** [Pivot tables](#page-9-0)
- **•** [Charts](#page-13-0)
- **•** [Detail listings](#page-13-2)
- **•** [Dashboards](#page-15-1)
- **•** [Runtime values passed to DeepSee](#page-18-0)
- **•** [Custom code in DeepSee](#page-18-1)
- **•** [Security](#page-19-0)
- **•** [Programmatic access to data](#page-19-1)

<span id="page-6-1"></span>Be sure to consult *InterSystems Supported Platforms* for information on system requirements.

Because it is important to understand the options available to your users, this chapter summarizes the key options. The *DeepSee User Guide* discusses the options more thoroughly; this book is provided to supplement any material you might prepare for your users.

## <span id="page-6-2"></span>**1.1 Purpose**

The purpose of InterSystems DeepSee is to enable you to embed business intelligence (BI) into your applications so that your users can ask and answer sophisticated questions of their data. Your application can include *dashboards*, which can include any or all of the following:

- **•** DeepSee *pivot tables*, which are interactive, drillable displays of data, designed for specific user roles or for specific areas of your user interface.
- **•** Controls such as date choosers that affect what the dashboard displays.
- **•** *Speedometers*, which display *KPIs* (key performance indicators).
- **•** Buttons and drop-down menus that enable the user to access other dashboards.
- **•** DeepSee tools such as the DeepSee Analyzer for advanced end users, to enable them to explore their data in an openended manner.

<span id="page-7-0"></span>In contrast to traditional BI systems that use static data warehouses, DeepSee uses the live transactional data.

## **1.2 Architecture**

<span id="page-7-1"></span>In the typical scenario, dashboards are added to an existing application and make use of the same data that the rest of the application uses. (It is also possible for the dashboards to execute against a shadow of the data, if that is necessary for some reason.)

Most dashboards contain at least one pivot table or other DeepSee data element. DeepSee data elements work by accessing the DeepSee indices and fact table. The *fact table* is an internal structure defined by a DeepSee model. When the DeepSee indices are built, DeepSee updates both the fact table and indices, making them available for runtime use. Similarly, when data changes, DeepSee detects the change and updates the corresponding parts of the fact table and indices. (For information on how DeepSee uses the model, fact table, and indices, see the chapter "[How DeepSee Works](#page-30-0).")

In the simplest scenario, the Caché classes and their data, the DeepSee model, and the DeepSee fact table and indices reside within one Caché database on a server. The application runs on another server, and the dashboards communicate with the DeepSee data as needed. The following shows a generic example:

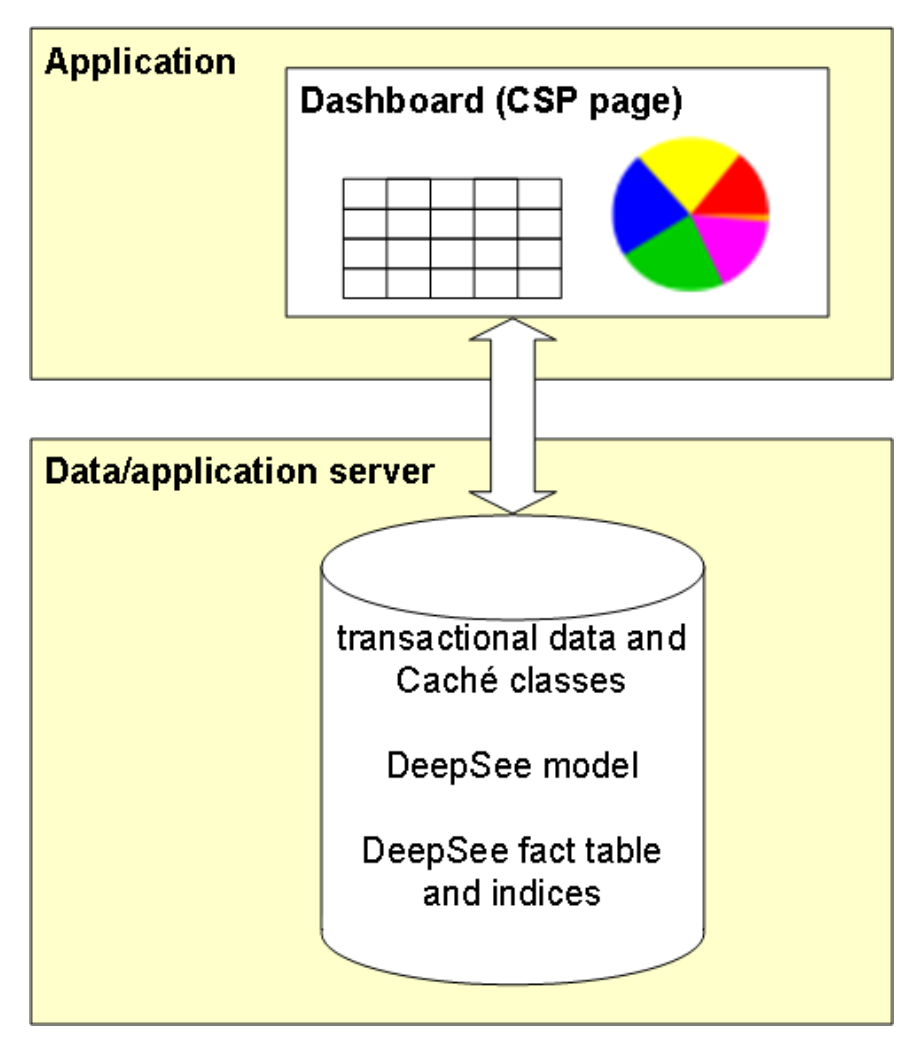

When the volume of data is large, it is often desirable to store the DeepSee indices in a separate database, possibly on another server:

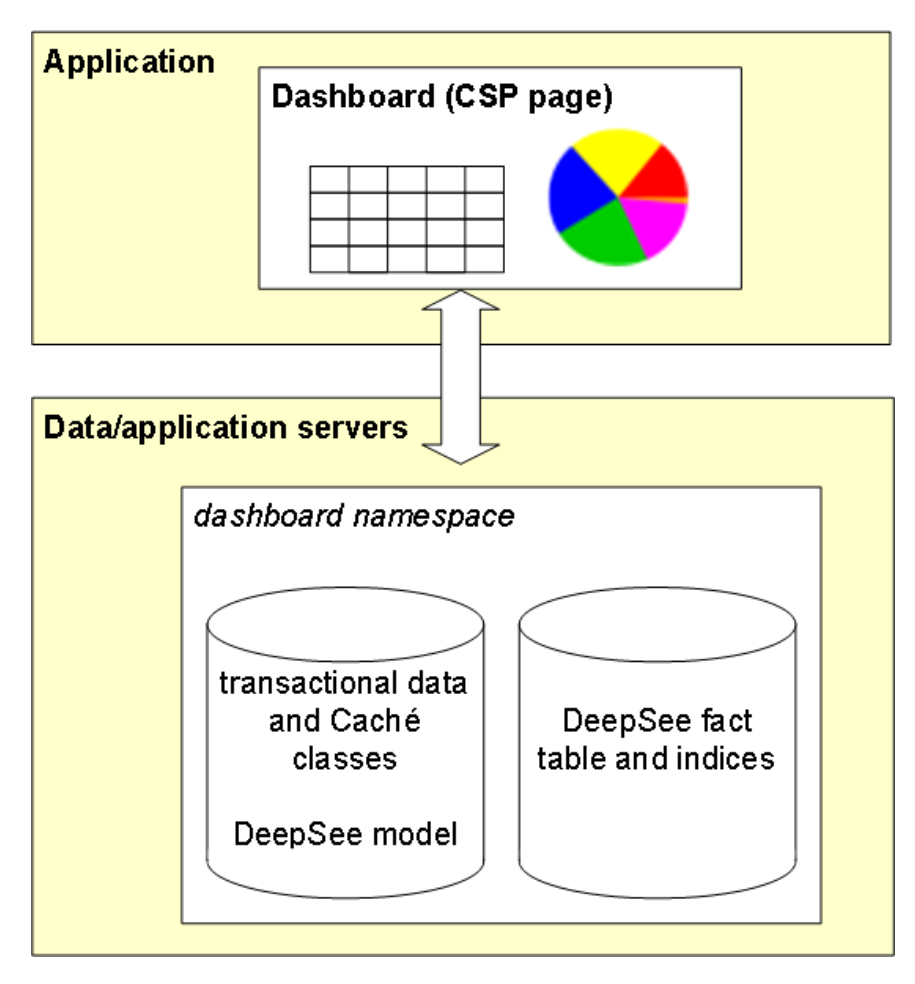

In the most general case, the DeepSee model is stored in another database:

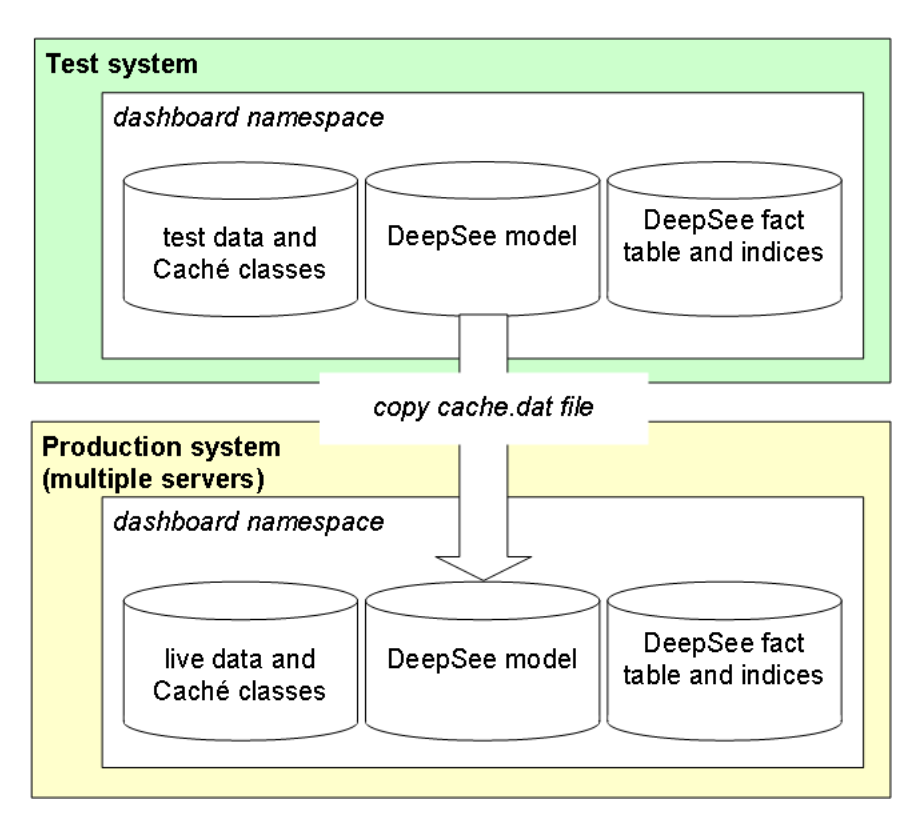

This simplifies deployment — to move the model from a test system to a production system, you can copy the cache.dat file (and then recompile the base class). It is not necessary to configure DeepSee in this way, however, because DeepSee does provide options for exporting and importing the model and other metadata.

<span id="page-9-0"></span>Finally, in another variation, DeepSee can use data that is imported periodically from an external system. DeepSee provides a tool (the Connector) that enables you to easily create Caché classes that model external data and that define data loading and cleaning scripts that you can execute as needed. Another tool (the Scheduler) enables you to automate data loading and index building.

## <span id="page-9-1"></span>**1.3 Pivot Tables**

Pivot tables are central to InterSystems DeepSee; they select and aggregate data and display it in an interactive format.

In InterSystems DeepSee, the phrase *pivot table* is a generic phrase that can mean a tabular display of data, a graph of the same data, or a combination format. We start by looking at pivot tables in table format.

The following figure shows an example pivot table, in table format. It shows the number of patients and the average allergy count per patient, grouped by age and gender.

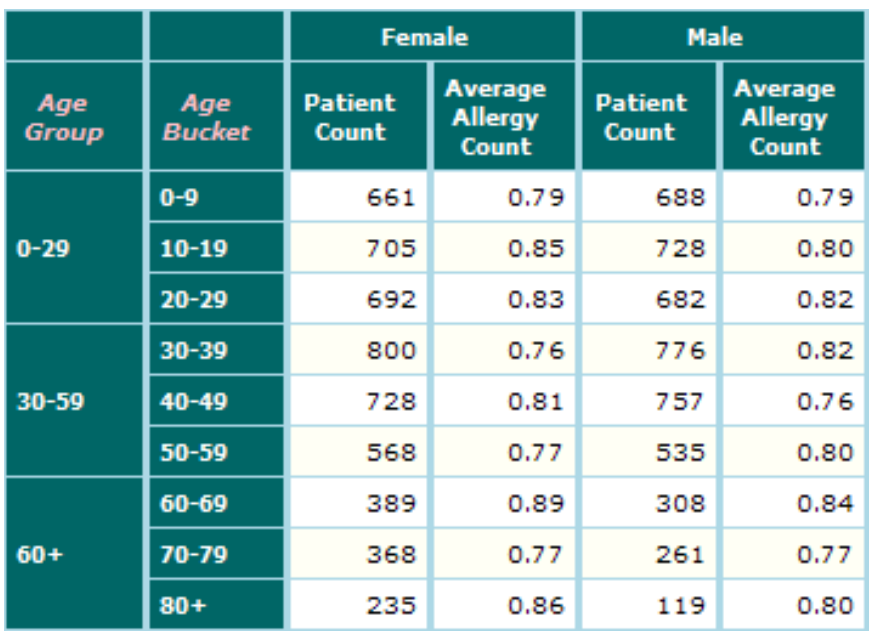

Because the DeepSee concepts are interrelated, making it impossible to discuss each concept without reference to the others, it is useful for us to start with preliminary definitions:

**•** A *dimension* is a construct that DeepSee uses when it groups the source data. A dimension has *members*. Each member, in turn, corresponds to a specific set of records in the source data.

For example, the Age Group dimension has the members  $0-29$ ,  $30-39$ , and  $60+$ . The Age Bucket dimension has the members 0-9, 10-19, 20-29, and so on. The Gender dimension has the members Female and Male.

<span id="page-10-0"></span>**•** A *measure* is a value displayed in the body of the pivot table; it is based on values in the source data. For a given context, a measure aggregates the values for all applicable source records and represents them with a single value.

For example, the measure Patient Count is the number of patients, and the measure Average Allergy Count is the average number of allergies per patient.

#### <span id="page-10-2"></span>**1.3.1 Key User Options**

<span id="page-10-1"></span>A pivot table is an interactive display of data. At runtime, users can analyze, sort, and export the data; many of these tasks are similar to what can be performed in spreadsheets and are not discussed here.

The analysis options, however, are unique to DeepSee. This section summarizes these options briefly. Users can do the following:

**•** *Drill through* to see a selected row with a breakout by a different dimension. First, the user clicks a button to display the drill options list, which appears on the left side of the pivot table:

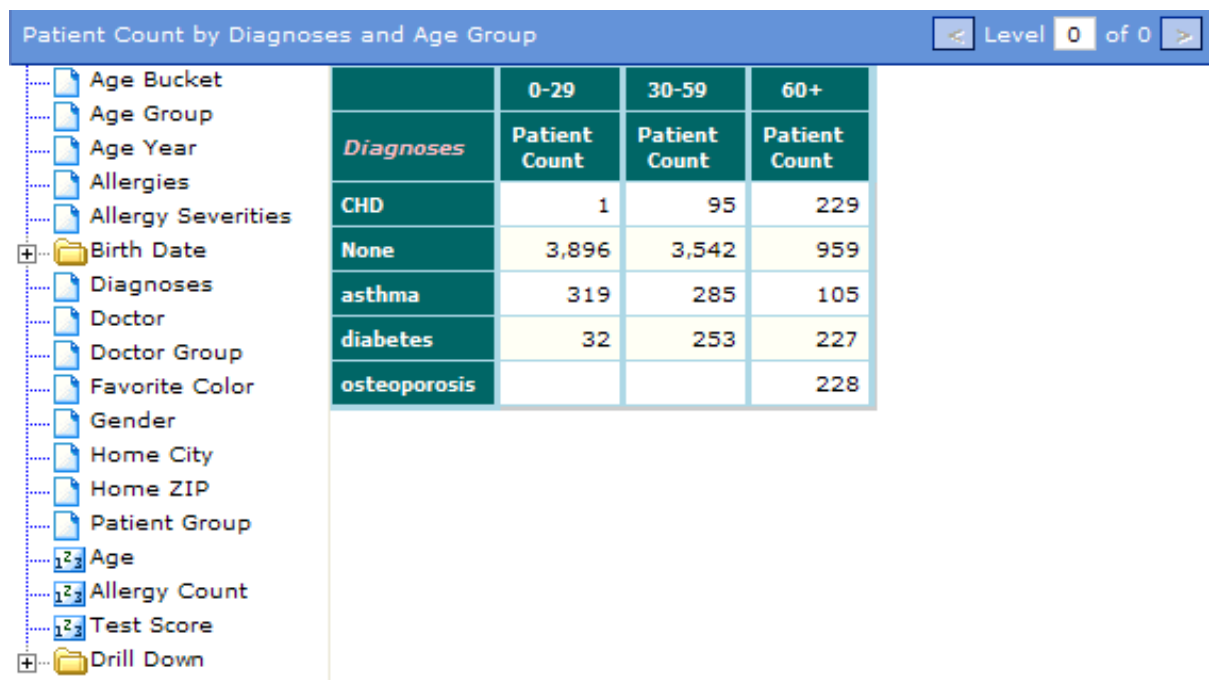

The drill options list shows the dimensions that are available for drill through. The user drags and drops a dimension (for example, Home City) from this list onto a row (for example, asthma) of the pivot table. DeepSee then displays a closer look at that row, broken out as requested. For example:

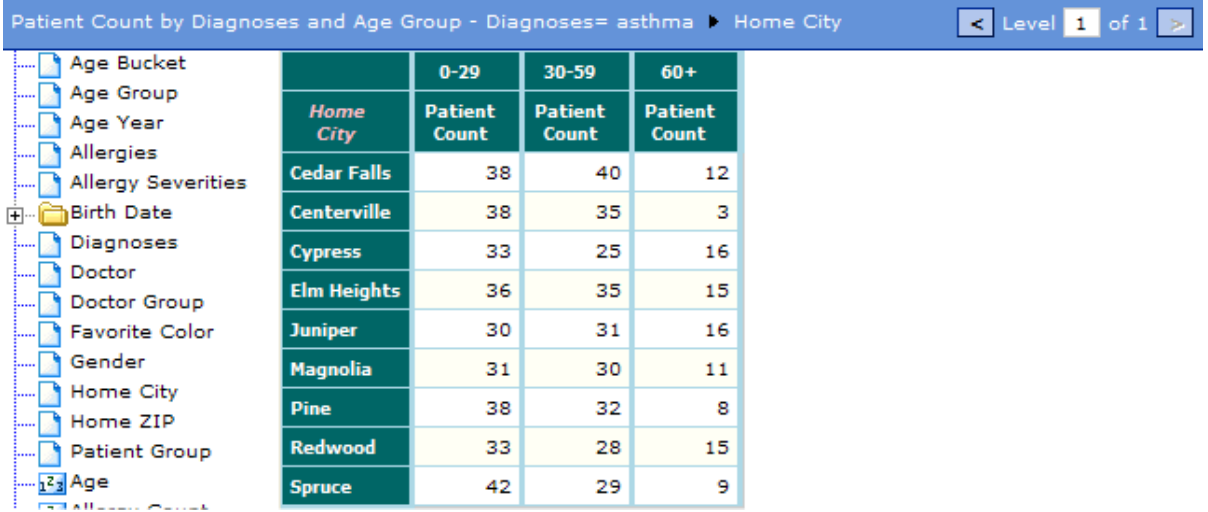

<span id="page-11-0"></span>**•** *Drill down*. This task is similar to the preceding task, except that the user drags and drops a drill-down rather than a single dimension. A drill-down is a named combination of multiple dimensions. To see the drill-downs, the user expands the **Drill Down** folder at the bottom of the drill options list. For example:

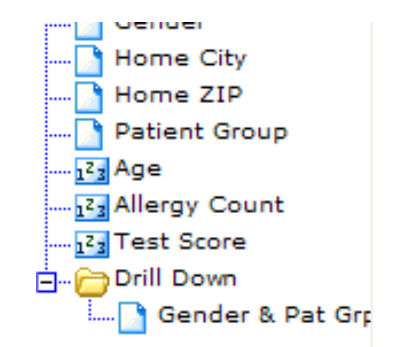

Suppose that the user drags the Gender & Pat Grp drill-down and drops it into the CHD row. The following shows a possible result:

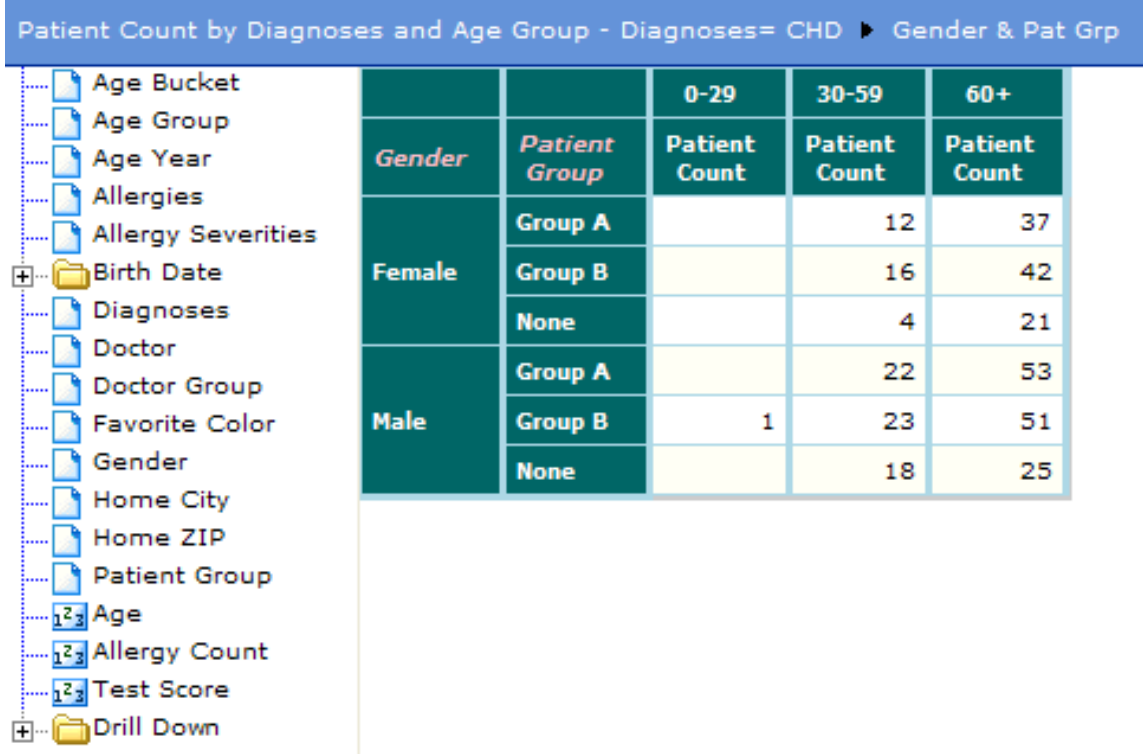

<span id="page-12-0"></span>In contrast to drilling through, DeepSee displays a breakout by multiple dimensions, in this case Gender and then Patient Group.

**•** Right-click a row in the pivot table and then open a *related pivot table*, which is filtered by the context from which the user started. For example, if the user right-clicks the osteoporosis row in the original table and then clicks Drill Down to Averages (By Row), DeepSee displays the following in another window in front of the original pivot table:

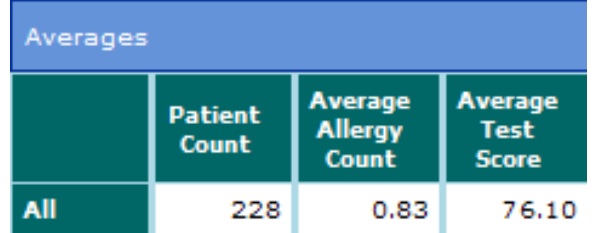

Notice that in this case, DeepSee displays a different set of measures than the original pivot table. In contrast, the drillthrough and drill-down actions both displayed the same measures as the original pivot table.

**•** Display a *detail listing* that shows the underlying source records, which is valuable especially when trying to understand an unexpected result. A user right-clicks and selects **Detail Listing**, and DeepSee then displays the detail listing. See the section "[Detail Listings](#page-13-2)," later in this chapter.

## <span id="page-13-0"></span>**1.4 Pivot Tables in Chart Format**

<span id="page-13-3"></span>A pivot table can be displayed as a chart, in a wide variety of styles:

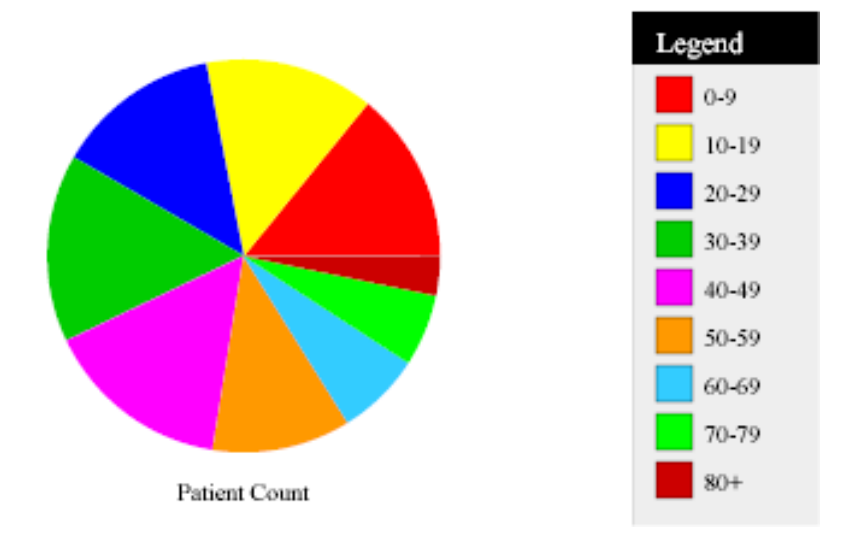

#### <span id="page-13-4"></span><span id="page-13-1"></span>**1.4.1 Key User Options**

In a chart, users can perform many tasks, including the following:

- **•** Display details in hover text.
- **•** Change the chart type and modify properties of the chart.
- <span id="page-13-2"></span>**•** Display detail listings.
- **•** Switch the display to table format.
- **•** Drill down by double-clicking (depending on how the system is configured).

## <span id="page-13-5"></span>**1.5 Detail Listings**

*Detail listings* display selected fields for the underlying source records in the current context. Users can see detail listings in the following ways:

**•** By right-clicking in a pivot table and selecting **Detail Listing**. DeepSee then displays the detail listing, which is filtered by the context in which the user clicked.

- **•** By right-clicking in a speedometer in a dashboard and selecting **Detail Listing**. DeepSee then displays the detail listing, which is filtered by the context in which the user clicked.
- **•** By accessing a dashboard that displays a detail listing directly. Depending on the design of the dashboard, the detail listing may be filtered by other elements on that dashboard, may have a filter of its own, or both.

Detail listings are valuable especially when trying to understand an unexpected result. The following shows an example:

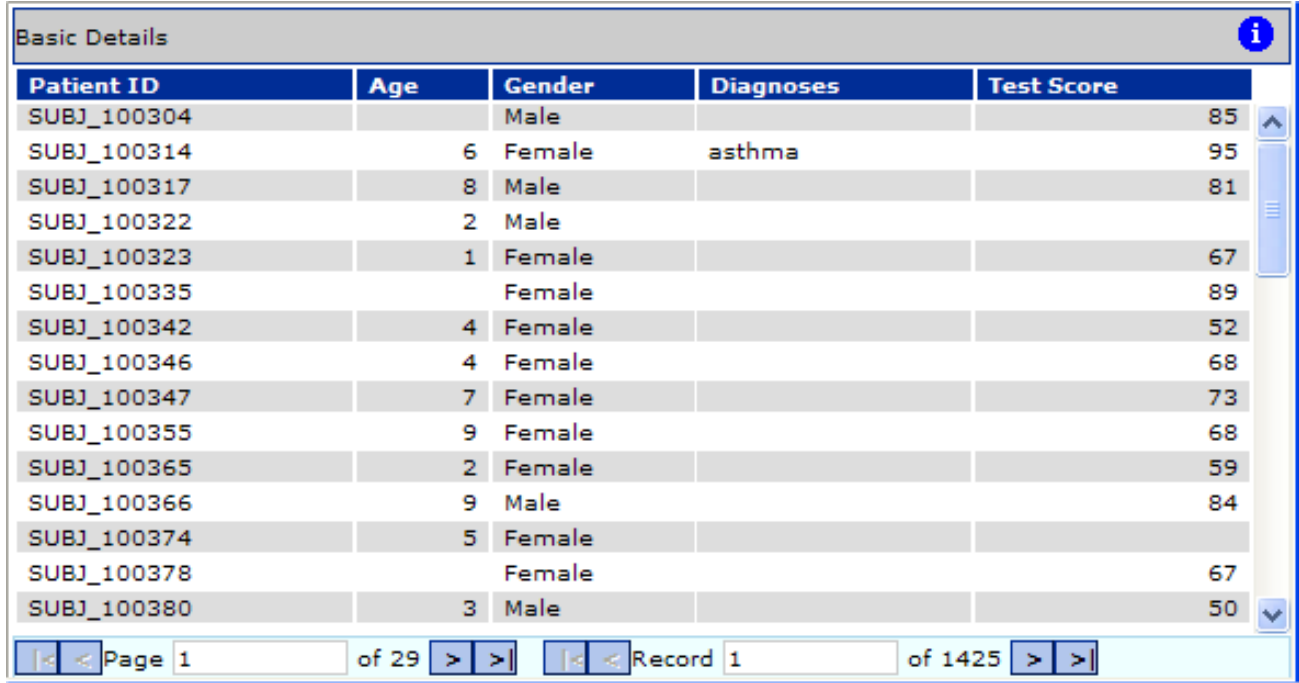

For another example, the following dashboard includes a directly embedded detail listing:

Logged in as: user1 Current date and time: 12 Aug 2009 05:15:59PM

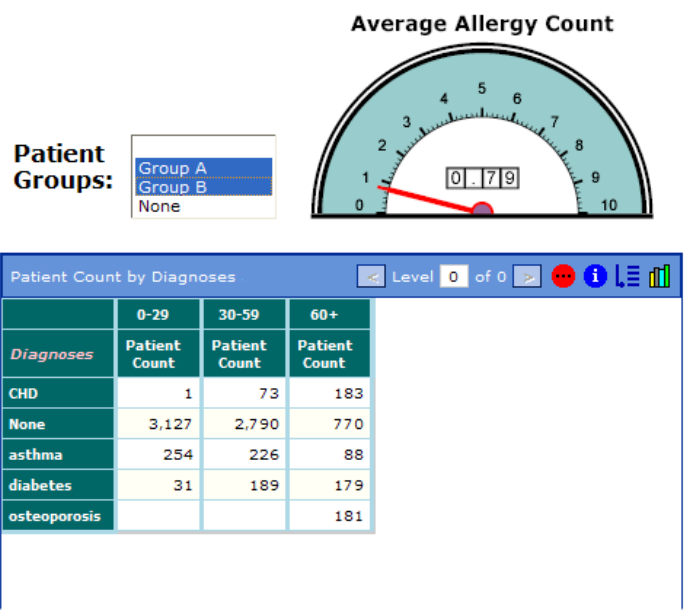

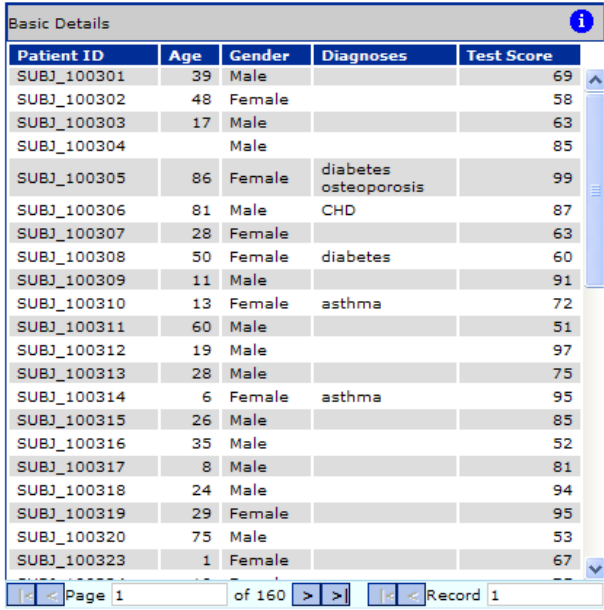

The [next section](#page-15-1) discusses dashboards in more detail.

#### <span id="page-15-0"></span>**1.5.1 Key User Options**

<span id="page-15-3"></span>In a detail listing, users can perform tasks such as the following:

- **•** Navigate through the pages, if there are multiple pages.
- **•** Display details about the detail listing and about a selected cell.
- <span id="page-15-1"></span>**•** Right-click and export the data.

## <span id="page-15-2"></span>**1.6 Dashboards**

To include a pivot table in your application, you package it up in a dashboard, which is a CSP page. Dashboards can also include detail listings, speedometers, images, and text.

 $\overline{a}$ 

You then include these CSP pages in your application.

A dashboard can be as simple or as complex as needed. First let us consider a rather simple one:

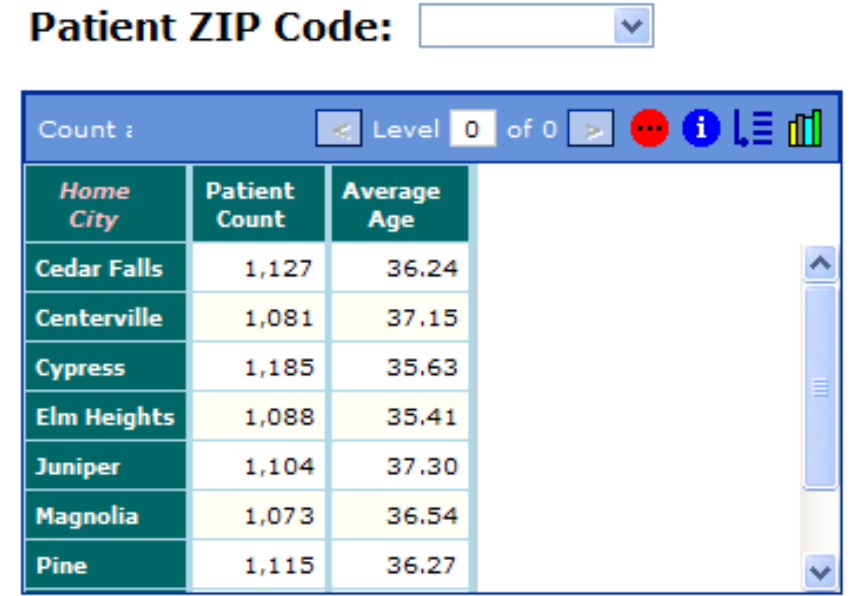

To use this dashboard, a user can click a ZIP code, which instantly filters the pivot table to show only patients in that ZIP code.

For another example:

#### Logged in as: user1<br>Current date and time: 12 Aug 2009 05:15:59PM

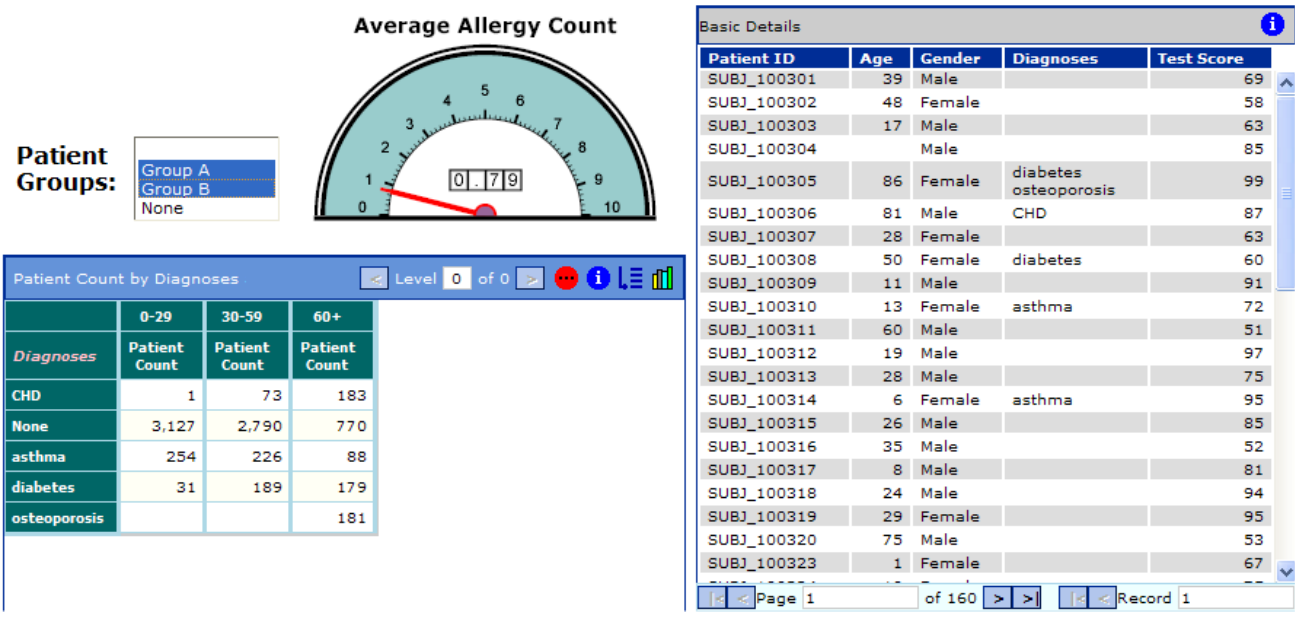

<span id="page-16-0"></span>In this case, the user has selected two patient groups, and the rest of the dashboard displays data for those patients.

#### **1.6.1 Frames**

A dashboard can be configured to include frames, which can display Web pages or other dashboards. In this case, the main dashboard typically has buttons or other controls that specify what to display in the frame. For example:

#### Logged in as: user1 12 August 2009 06:32:07PM

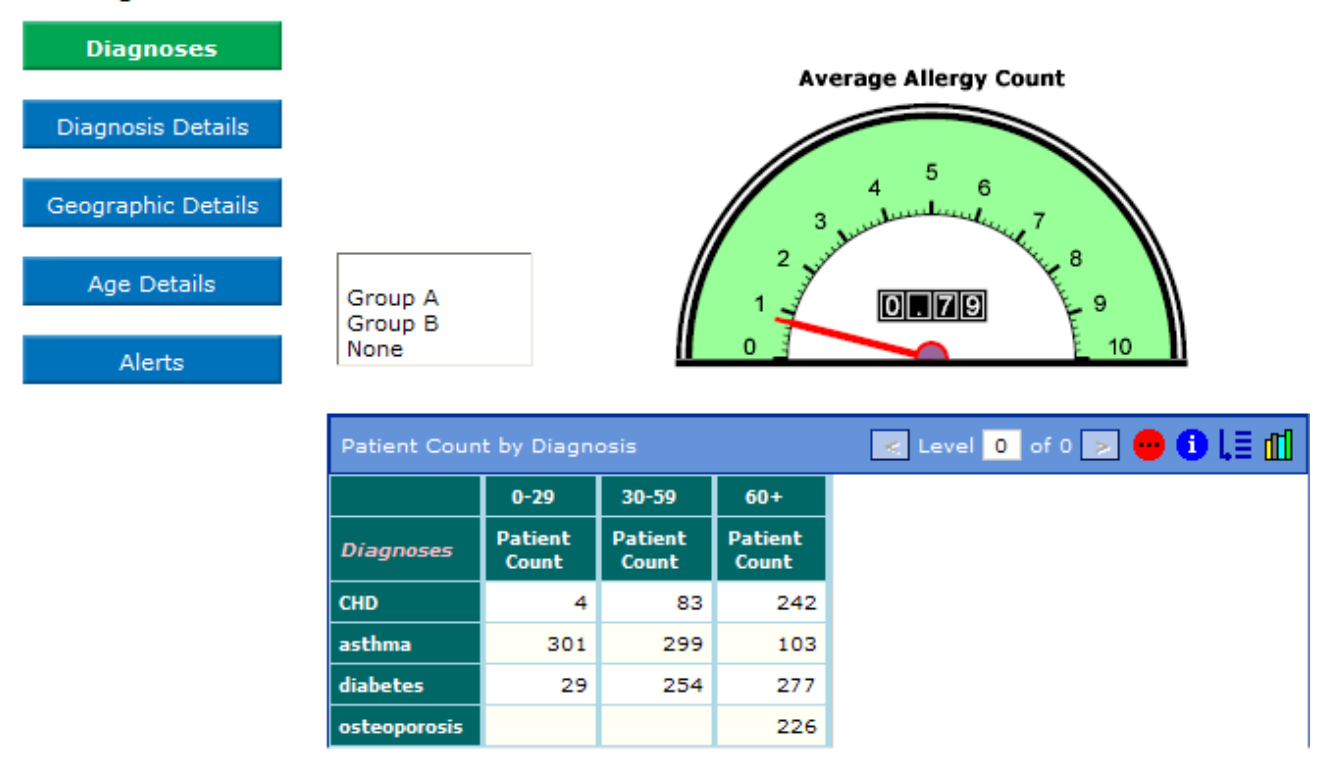

In this example, users can click the buttons on the left, and this controls which dashboard is displayed on the right.

In other cases, the dashboard may include drop-down menus (buttons that contain menu choices), which control the contents of the frame. The following shows an example of a drop-down menu:

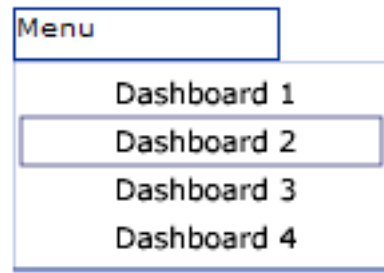

#### <span id="page-17-1"></span><span id="page-17-0"></span>**1.6.2 Key User Options**

Depending on the configuration of a dashboard, a user can perform many tasks, including the following:

**•** Select values from or enter values into controls that affect the details of a pivot table, such as how many items are shown. For example:

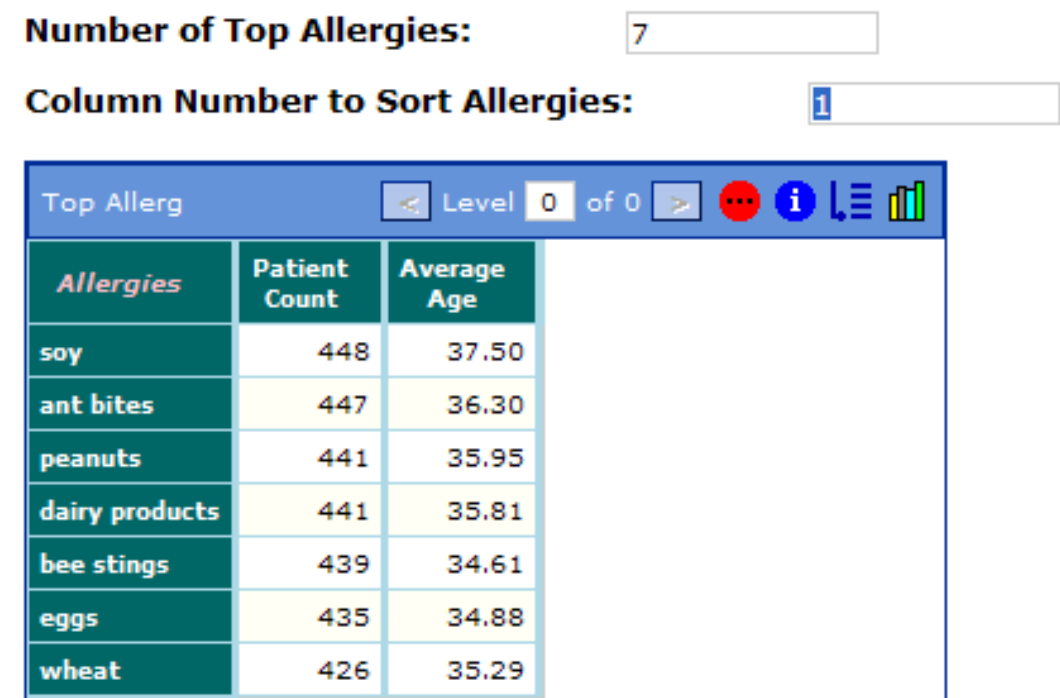

- **•** Right-click and select options for the dashboard. These options include the ability to open other dashboards, save and reload selections in the current dashboard, refresh the data, and access DeepSee tools. (The roles to which a user belongs determine the options that the user can actually execute.)
- **•** Right-click in any pivot table, chart, or any detail listing and then select options appropriate for that element, as described earlier.
- **•** Click an element and launch a post action. A post action can do any of the following:
	- **–** Display a dashboard, possibly in a new window.
	- **–** Display a Web page in another browser window.
- **–** Display a small child window that displays the value of a KPI.
- <span id="page-18-0"></span>**–** Execute a custom script.

## **1.7 Runtime Parameters**

DeepSee provides the ability to pass runtime values from your application into the dashboards. The values you pass in can be used in filters throughout DeepSee. The following figure shows the areas that you can affect at runtime by this mechanism:

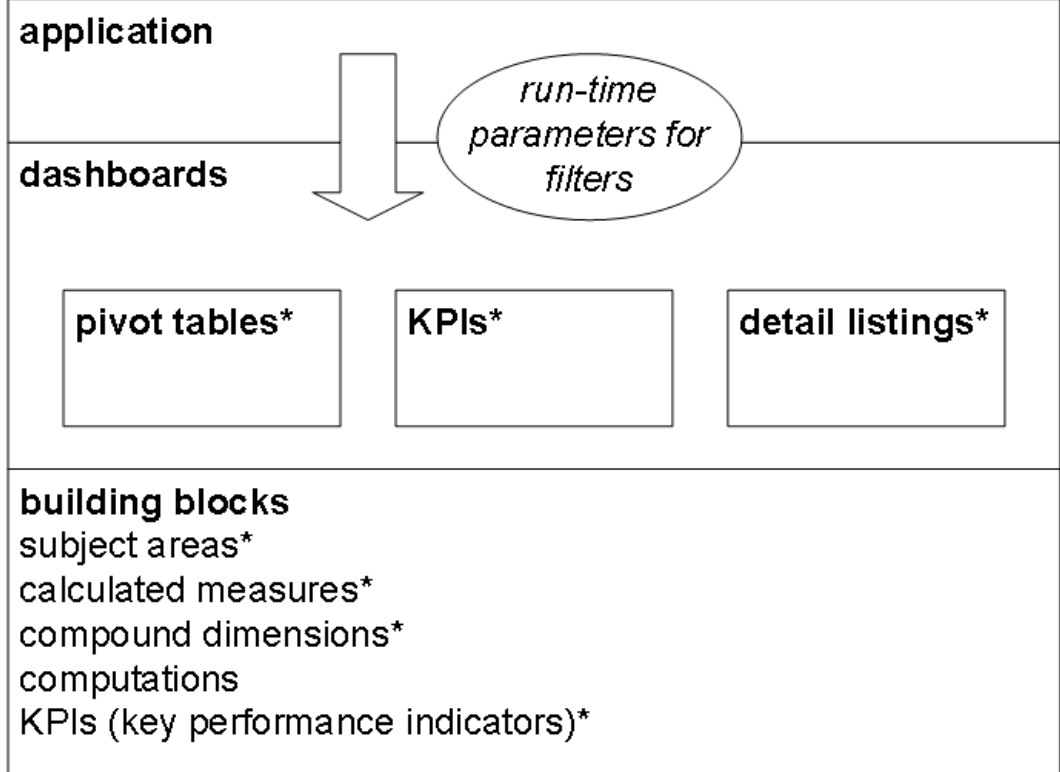

\*can use filters

<span id="page-18-1"></span>This picture is intended to give you an idea of the pervasiveness of filter expressions and the ability to pass runtime values to them. These terms are defined in the next chapter.

## <span id="page-18-2"></span>**1.8 Custom Code**

You can include Caché ObjectScript expressions in many places throughout DeepSee. Some expressions are evaluated when the indices and fact table are built or updated. Other expressions are evaluated at runtime. In particular, all filters can include custom expressions, and these are evaluated at runtime.

Even if you are not going to perform this programming yourself, it is useful to be aware of the options that the language provides. These include the following:

**•** Mathematical, string, and date operations

- **•** Pattern matching
- **•** Logical operations, in particular, operations that evaluate a condition and select a value
- <span id="page-19-0"></span>**•** Flow control commands and functions such as **If-Then**, **\$CASE**, **\$SELECT**

## **1.9 Security**

<span id="page-19-3"></span>In DeepSee (as in the rest of Caché and Ensemble), access to data and to functions is secured by roles, although you define DeepSee users and roles within a DeepSee configuration tool rather than within the Management Portal.

The roles to which a user belongs determine the user's access or ability as follows:

- **•** Roles control whether the user can use pivot tables at all.
- **•** Roles determine the subject areas that the user can see. A subject area is a subset of data that has access to some or all of the dimensions defined for that area. For example, a subject area could consist of all lab tests, all lab tests for a specific hospital, or all lab tests of a given type.
- **•** Roles determine the detail listings that the user can see.
- <span id="page-19-1"></span>**•** Roles control whether the user can use the different components of DeepSee, and if so, which options are available. For information, see the chapter "[Introduction to the Toolkit](#page-38-0)."

## <span id="page-19-2"></span>**1.10 Programmatic Access to Data**

Via the %BI.Utils class, you can run pivot tables programmatically and access data in them. This enables you to perform background processing to check on values and react accordingly, for example.

With the same class, you can access the value of any *KPI* (key performance indicator), including any filtering that you specify.

# <span id="page-20-0"></span>**2 Concepts**

This chapter defines the terms and key concepts in DeepSee. It includes the following topics:

- **•** [Introduction](#page-20-1)
- **•** [Core model](#page-21-0)
- **•** [Filter expressions](#page-25-1)
- **•** [External building blocks](#page-26-0)
- **•** [Using multiple models together](#page-28-0)

<span id="page-20-1"></span>The following chapter ("[How DeepSee Works](#page-30-0)") describes how DeepSee uses the elements described here. A later chapter ("[Available Options](#page-48-0)") provides details on the options related to the elements.

## <span id="page-20-2"></span>**2.1 Introduction**

In DeepSee, you create and then use a model of your data. In most of the DeepSee documentation, the term *model* is used in a generic way, meaning "representation of your data." In this chapter and in the rest of the book, however, it is important to make a distinction:

- The *core model* is represented in the fact table and indices. After making any change to this, it is necessary to recompile and rebuild, which is typically time-consuming.
- **•** Outside of the core model, users can create *building blocks* that extend the core model.

You can consider the combined core model and building blocks as the DeepSee "model."

Typically, a superuser or developer creates the core model and some building blocks during a model development phase. In most cases, it is necessary to recompile and rebuild fairly frequently during this phase.

Then other users extend the model by adding building blocks as needed for their pivot tables and dashboards, which they also create.

The following figure summarizes the kinds of changes that can be made:

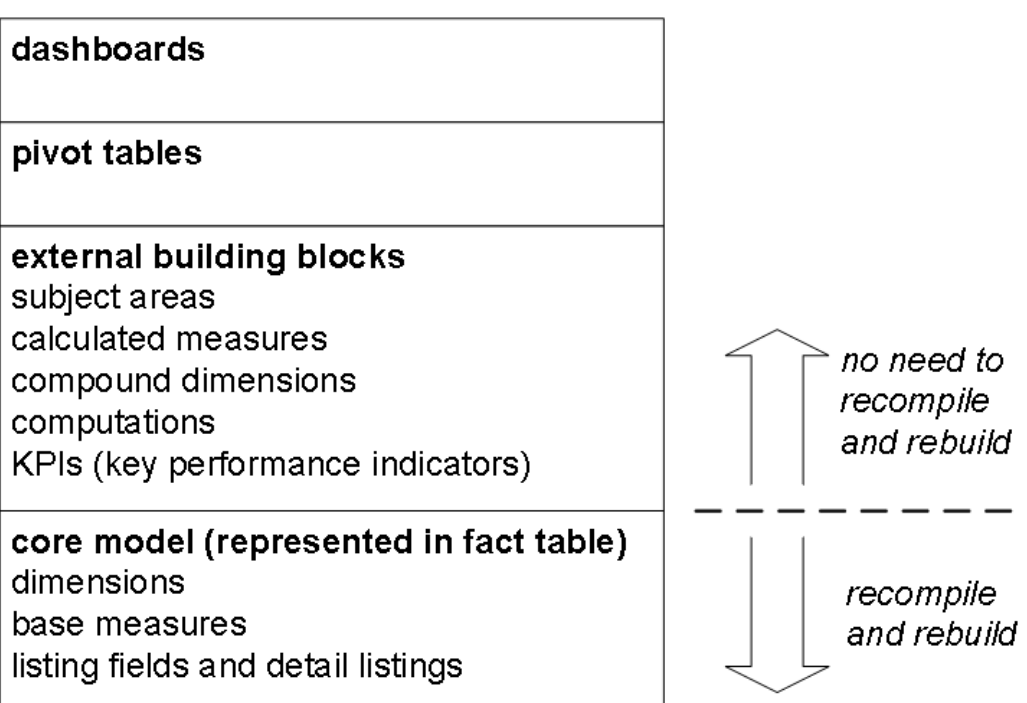

<span id="page-21-0"></span>The following sections explain these elements.

## **2.2 Core Model**

A DeepSee core model is based on a base table and consists the following elements:

- **•** *Dimensions*, which enable you to group and select data at different levels.
- **•** *Measures*, which contain data that can be aggregated to any level.
- **•** *Detail listings*, which display selected fields of the lowest-level data.
- *Listing fields*, which are the fields used in detail listings.

<span id="page-21-1"></span>These elements are based, directly or indirectly, on fields of your tables.

<span id="page-21-2"></span>This section discusses a single core model, but in practice you might define multiple models, which you can use in combination.

#### **2.2.1 Base Table**

Each DeepSee model is based on a *base table*. (DeepSee assumes that your data is stored in tables and is modeled with equivalent Caché classes. These tables can be your live transaction tables.) Your choice of base table affects the meaning of every measure and every pivot table.

A DeepSee model analyzes a set of entities. The basic entity corresponds to a row in the base table that you choose for the model. The base table affects what you see in all pivot tables. This concept is best explained with an example. Consider the following pivot table:

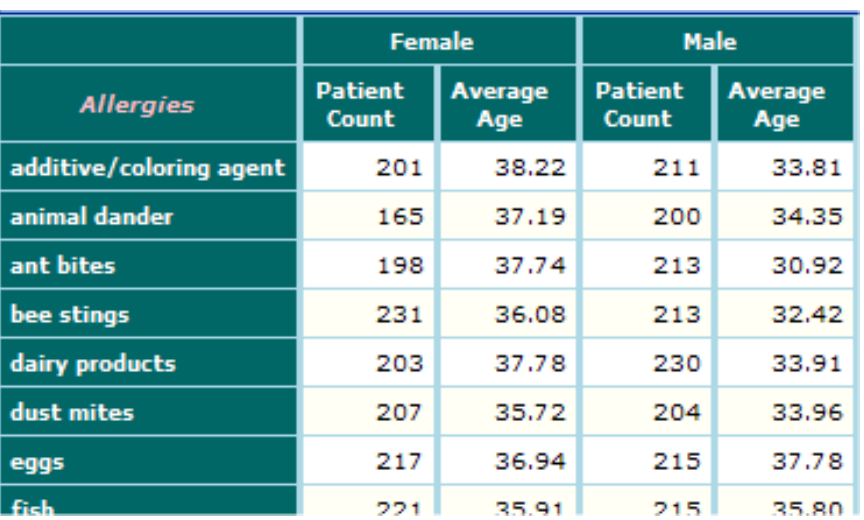

This pivot table uses a DeepSee model that uses Patients as the base table. Thus, each data cell in this pivot table represents a set of patients. For example, the row labeled ant bites shows data for patients who are allergic to ant bites. In this row, the first two cells show data for female patients who are allergic to ant bites, and the last two cells show data for male patients who are allergic to ant bites.

<span id="page-22-0"></span>In any given data cell, the value shown is aggregated across the relevant set. In the ant bites row, the cell Female>Patient Count shows the total count of female patients who are allergic to ant bites. In the same row, the cell Female>Average Age shows the average age of that set of patients.

#### <span id="page-22-3"></span>**2.2.2 Dimensions and Members**

In DeepSee, a dimension consists of a set of members. Each record in the base table is associated with zero, one, or more members of the dimension. The members enable you to select different sets of records.

The pivot table earlier in this chapter used two dimensions: Gender and Allergies.

- **•** The Gender dimension has two members: Female and Male. Each patient is associated with (or belongs to) one of these members.
- **•** The Allergies dimension has members such as additive/coloring agent, animal dander, and so on. For this dimension, any patient can belong to multiple members.

Each dimension is based on source data. For example, the Gender dimension is based on a property of the patient.

<span id="page-22-2"></span><span id="page-22-1"></span>When you use a dimension as a row or a column of a pivot table, DeepSee displays a breakout that shows each member of that dimension. In the previous example pivot table, the Allergies dimension is used as rows. This dimension has one member for each allergen, and these are shown as rows. Similarly, the Gender dimension is used as columns. This dimension has two members, and these are shown as columns.

#### **2.2.3 Date Dimensions**

Dimensions based on dates are special, because in addition to the dimension you create, DeepSee creates a set of variants that enable you to analyze in multiple ways by date.

For example, if you create a date-type dimension called Birth Date, DeepSee creates that dimension and the following variants:

- **•** Birth Date Day
- **•** Birth Date Month
- **•** Birth Date Period
- **•** Birth Date Quarter
- **•** Birth Date Week
- **•** Birth Date Week of Month
- **•** Birth Date Weekday
- **•** Birth Date Year

#### **2.2.3.1 Plain Date Dimension**

The plain Birth Date dimension is special. It cannot be used for rows or columns as ordinary dimensions are. You can, however, use it in a filter expression. See "[Filter Expressions](#page-25-1)," later in this chapter.

#### **2.2.3.2 Date Dimension Variants**

Most of the date dimension variants use only a single part of the date. For example, the Birth Date Year variant uses only the year part of the date:

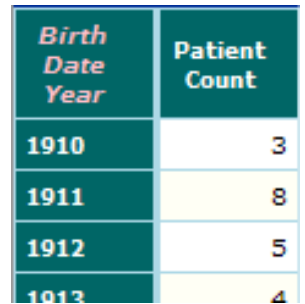

Here, the 1910 member displays all patients born in 1910.

Similarly, Birth Date Quarter uses only the quarter number of the date:

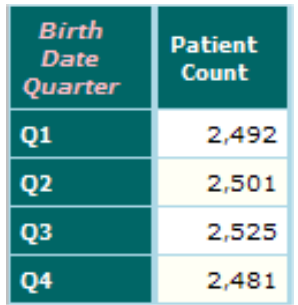

Here, the Q1 member displays all patients born in the first quarter of the year, in any year.

The Birth Date Period dimension uses both the year and the month parts of the date. For example:

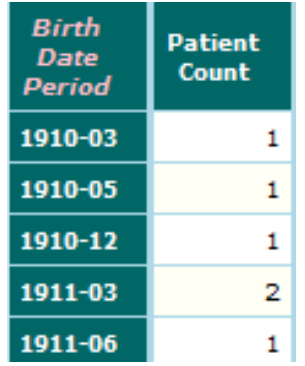

#### **2.2.3.3 Date Dimensions Used in Combination**

You can use these dimensions in combination, in the same way that you do with any other dimensions:

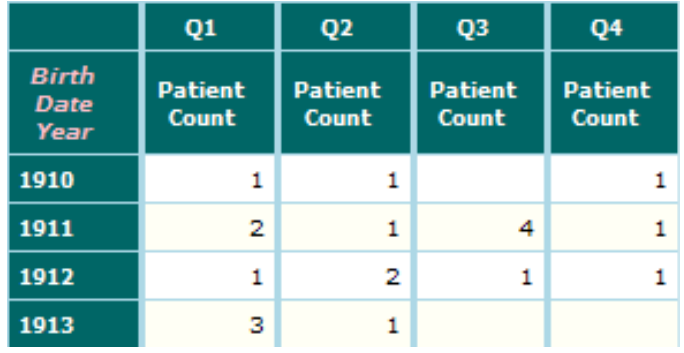

Or:

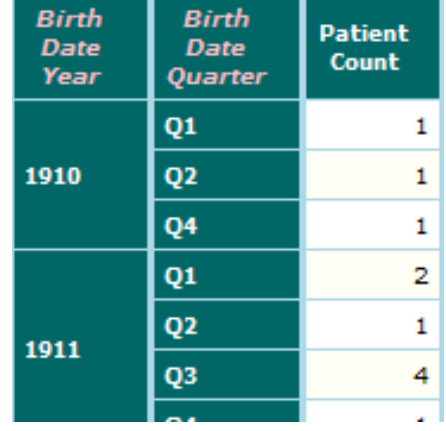

#### <span id="page-24-1"></span><span id="page-24-0"></span>**2.2.4 Base Measures**

In most cases, some of the data cells in a pivot table display measures. There are two types of measures: *base measures* (defined within the core model) and calculated measures (discussed in "[Calculated Measures,](#page-26-3)" later in this chapter).

When you choose a base table, DeepSee provides a default (base) measure, Count, which is a count of the records in the base table. Other base measures are based on numeric or date source values.

You can use Count in pivot tables. You can also use any other numeric base measure in pivot tables; the values are summed. You cannot use date-type base measures in pivot tables, but they are available for use in calculated measures.

#### <span id="page-25-0"></span>**2.2.5 Detail Listings and Listing Fields**

<span id="page-25-2"></span>A detail listing shows the lowest-level data relevant to the current context of the user, specifically the row of the pivot table that the user is examining. An example follows:

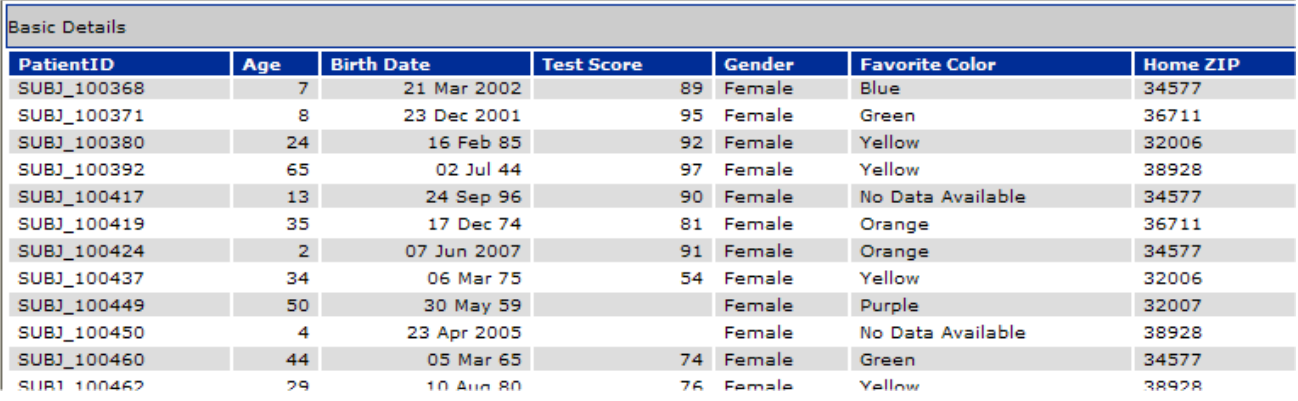

Each field in the detail listing is a listing field. A detail listing can have many listing fields. For usability, it is best to keep the number of fields small enough so that users do not have to scroll horizontally.

A user can display a detail listing on demand, or a dashboard can display it directly as shown earlier in "[Detail Listings](#page-13-2)."

Also, there are two types of listing fields:

- **•** *Dimension-type listing fields*, which are stored in the fact table. A listing field of this type is a dimension that has also been configured for use as a listing field.
- <span id="page-25-1"></span>**•** *Independent listing fields*, which are not stored in the fact table and which are defined separately from any dimensions. The data for these is retrieved at runtime.

## <span id="page-25-3"></span>**2.3 Filter Expressions**

*Filter expressions* (also called *filters*) are extremely important in DeepSee. When you create a building block, pivot table, or dashboards, you can specify a filter expression as part of the configuration of that element. So before we look at building blocks, it is useful to understand these expressions.

A filter expression is a boolean expression that specifies which source records to select. It uses a simple syntax that is specific to DeepSee. For example, the following expression selects only male patients.

[Gender = Male]

In most applicable locations, DeepSee provides a user interface to create these expressions.

You can apply filter expressions to pivot tables, to KPIs (key performance indicators), and to many intermediate elements in DeepSee. Filters can be driven by user choices in your dashboards as well as by runtime values passed in from your application.

You can create more advanced filter expressions that use logical operators, other comparison operators, and even embedded Caché ObjectScript expressions. Within a filter expression, you can refer to members of different dimensions. This means that you can build arbitrarily complex selection expressions.

In all cases, DeepSee selects specific rows of the fact table. The chapter "[How DeepSee Works](#page-30-0)" shows a conceptual example in a simple case.

## <span id="page-26-0"></span>**2.4 External Building Blocks**

<span id="page-26-5"></span>Depending on their permissions, developers, superusers, and ordinary users can all create *building blocks* that extend the core model. These building blocks are as follows:

- **•** Subject areas, which partition the data by role and provide access to model elements.
- **•** Compound members, which are custom members defined by filter expressions.
- **•** Calculated measures, which are custom measures based on base measures.
- **•** KPIs (key performance indicators), which are based on measures or on Caché ObjectScript expressions (which can refer to other KPIs).
- <span id="page-26-1"></span>**•** Computations, which typically calculate data in a pivot table in terms of other data shown in the pivot table.

#### <span id="page-26-7"></span>**2.4.1 Subject Areas**

A *subject area* is a handle by which users can access selected dimensions, measures, and detail listings. Specifically, when users create pivot tables, they must start by selecting a subject area. Then the users can access some or all of the dimensions, measures, and detail listings of that subject area.

As noted earlier, subject areas also partition the data. This mechanism works as follows:

- **•** A subject area includes a filter expression, which determines which records can be accessed.
- <span id="page-26-2"></span>**•** Access to a subject area is determined by role. Multiple roles can access a subject area.
- **•** Users are assigned to roles. Each user can be assigned to multiple roles but chooses one when logging in to DeepSee.

#### <span id="page-26-4"></span>**2.4.2 Compound Members**

*Compound members* are custom members based on existing members. A compound member is defined by a filter expression, and there is no limit to the complexity of that expression. For example, compound members can do the following:

- **•** Select all patients with birth dates between X and Y.
- **•** Select all patients with last names that start with R.
- **•** Select all customers of class D who have traded assets of type T.
- **•** Select all orders except for those relating to a specific order type.
- **•** Select all transactions between dates X and Y that apply to customers in a particular income bracket.
- **•** Select all transactions of a given status that involve assets of vendor V.

<span id="page-26-3"></span>When you define a compound member, you assign it to a dimension, which is either an existing dimension or a new dimension.

<span id="page-26-6"></span>The compound members can be used in the same way as any other members, which means that the users can drag and drop it into pivot tables, without having to formulate a complex query.

#### **2.4.3 Calculated Measures**

You can define *calculated measures*, which can refer to base measures and which can specify other types of aggregation. There are two parts to the definition of a calculated measure:

1. Its basic formula, which determines the value of that measure for a given record of the fact table.

A calculated measure is not stored in the fact table but is evaluated separately for each applicable record of the fact table.

The expression is a Caché ObjectScript expression and can include references to the values of any base measures for the same record.

2. Its optional aggregation function. After determining the separate values for each applicable record of the fact table, DeepSee aggregates those values into a single value.

For numeric values, you can use the following functions: .Sum, .Average, .Distinct, .Max, .Min, .Median, .StdDev, and .Variance. The default is .Sum.

<span id="page-27-0"></span>For date values, you must use the .FirstDate and .LastDate functions. There is no default.

#### <span id="page-27-5"></span>**2.4.4 KPIs**

A *KPI* (*key performance indicator*) is essentially a measure that has been given official recognition for stand-alone use. If the measure is redefined, the KPI is updated accordingly.

More generally, you can define a KPI as a Caché ObjectScript expression, which can refer to measures, other KPIs, or any other value that is needed.

<span id="page-27-1"></span>You can display KPIs in labels or in speedometers in DeepSee dashboards, in addition to including them in pivot tables.

Unlike a measure, a KPI can have ranges that control font and color.

#### <span id="page-27-4"></span>**2.4.5 Computations**

<span id="page-27-2"></span>*Computations* are analogous to spreadsheet formulas. You can, for example, subtract one column from another column. Computations are written in Caché ObjectScript, which provides options and features that support any computation that you would perform in a spreadsheet, as well as others that are not supported in spreadsheet applications.

#### <span id="page-27-3"></span>**2.4.6 Comparison of Measures, Computations, and KPIs**

The following table compares these elements:

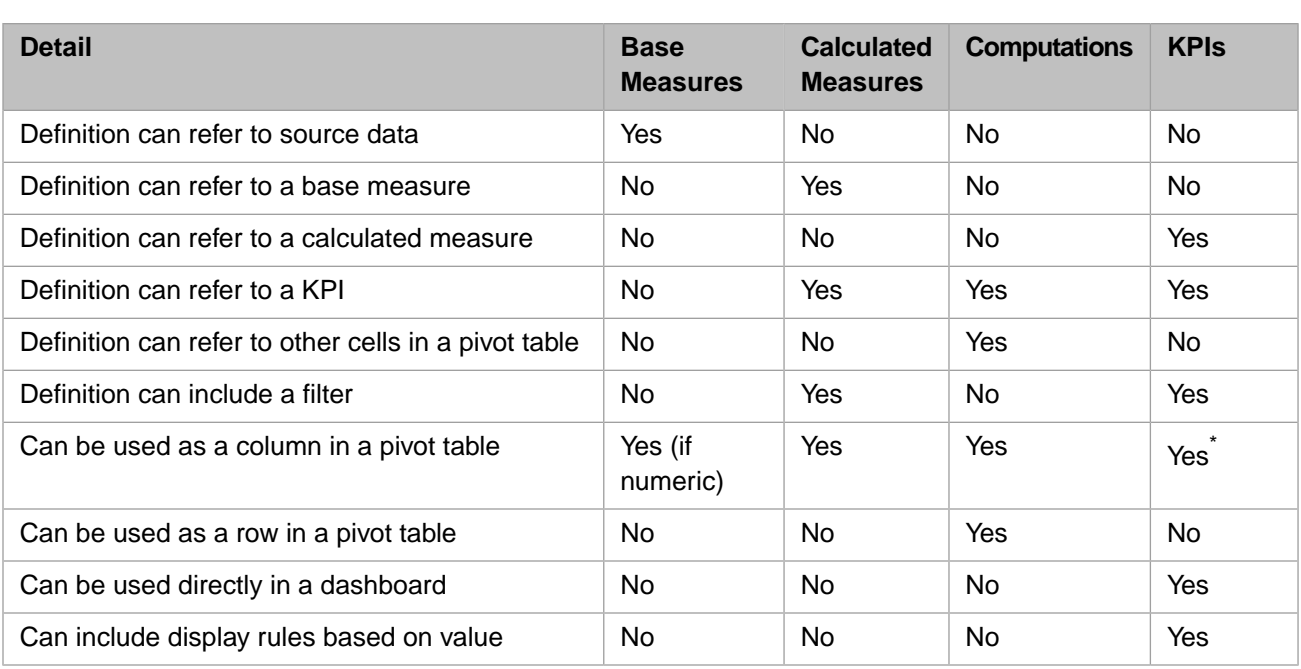

<span id="page-28-0"></span>\*A KPI can be used as a column of a special type of pivot table called a *scorecard*. For information, see *[Using the DeepSee](#page-0-0) [Analyzer](#page-0-0)*.

## <span id="page-28-1"></span>**2.5 Using Multiple Models in Combination**

In many cases, it is appropriate to create multiple models (and their added building blocks). You can use multiple models together in two ways:

**•** You can create linked pivot tables that use multiple core models (and any added building blocks).

Such a pivot table either has columns from different models or has rows from different models.

In the first case, the rows in the pivot table correspond to members of a dimension that is defined identically in both models.

Similarly, in the second case, the columns correspond to members of a dimension that is defined identically in both models.

**•** You can create dashboards that use elements from multiple core models (and any added building blocks).

Such a dashboard typically has filters that use dimensions that are defined identically in both models.

Typically, dimensions based on time and location are common, even for unrelated subject areas. Other dimensions might or might not be common depending on whether the models are related to each other in any meaningful sense. For example, suppose that one model represents patients and another represents doctors. These two subject areas might have common dimensions such as doctor, doctor group, and so on.

For examples, see the *DeepSee Developer Tutorial*.

# <span id="page-30-0"></span>**3 How DeepSee Works**

This chapter describes how DeepSee works, at a high level. It includes the following topics:

- **•** [Introduction](#page-30-1)
- **•** [Introduction to the fact table and indices](#page-31-0)
- **•** [Relationship of the DeepSee model and the base class](#page-32-0)
- **•** [How DeepSee builds the fact table and indices](#page-32-1)
- **•** [How DeepSee handles changes to the raw data](#page-34-0)
- <span id="page-30-1"></span>**•** [How DeepSee determines the contents of a pivot table and dashboard](#page-34-1)
- **•** [How DeepSee displays a detail listing](#page-37-0)

## **3.1 Introduction**

DeepSee works by creating and then using a fact table and associated indices. When a user runs a dashboard or pivot table, DeepSee uses these elements rather than accessing the raw data directly. Then, when the user displays a detail listing, DeepSee might or might not access the raw data, depending on how the listing fields are defined.

To understand how DeepSee works, it is useful to follow the steps in a possible scenario. In this example, the DeepSee model is based on a table that contains one row for each patient. This model includes dimensions called Age Bucket and Allergies. It also includes measures called Patient Count, Test Score, and Average Test Score.

The following dashboard includes a pivot table and a drop-down list that filters the pivot table. The user selects an allergy from the drop-down list, and DeepSee filters the pivot table to show only data for that allergy.

#### **Select an allergy:**

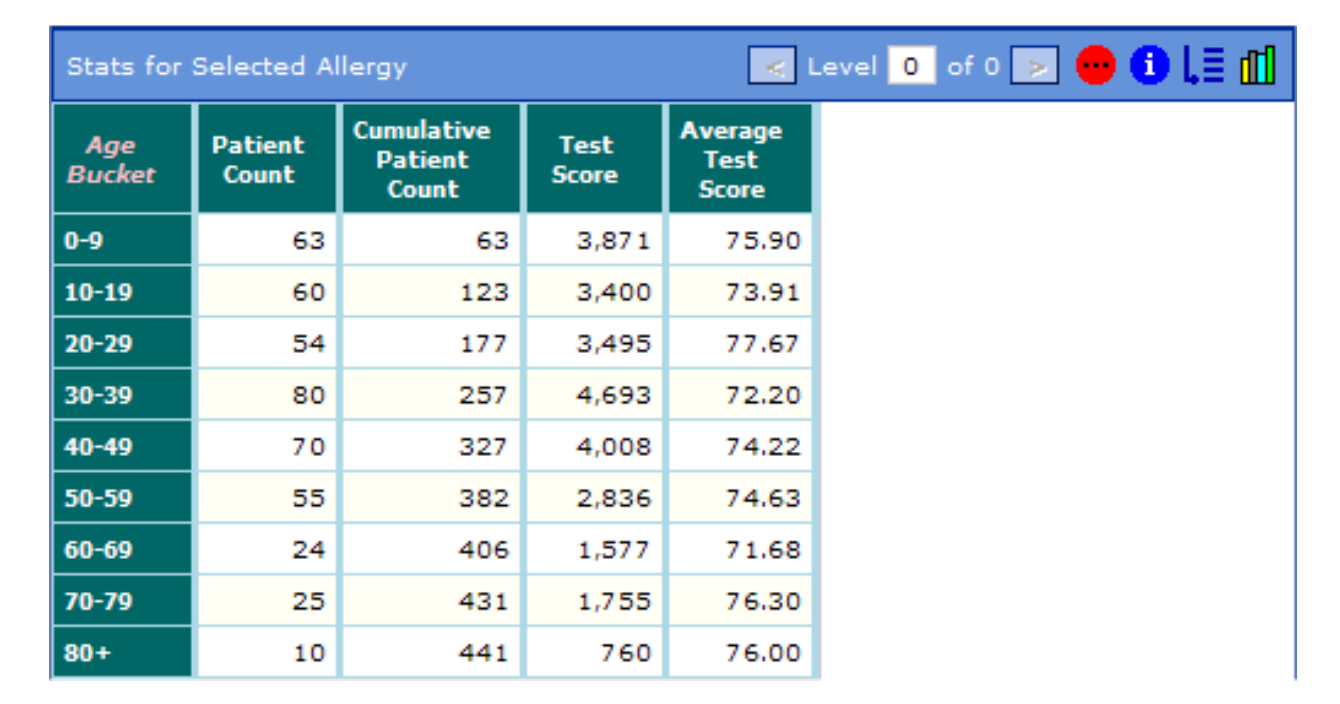

<span id="page-31-0"></span>In addition to the measures, this pivot table includes a column that is labeled Cumulative Patient Count. This column displays a computation, which is a cumulative count of the patients in the current age bucket and the preceding age buckets.

The following sections demonstrate how DeepSee determines the values shown in this sample dashboard.

## <span id="page-31-1"></span>**3.2 Introduction to the Fact Table and Indices**

pollen

When you build the indices for DeepSee, DeepSee also creates a *fact table*. This table is for DeepSee internal use and does not support direct queries. However, it is very useful to visualize this table and to know how it is built and used.

The fact table has one record for each record of the base table. The table contains one field for each dimension and one field for each measure. The following shows a sketch:

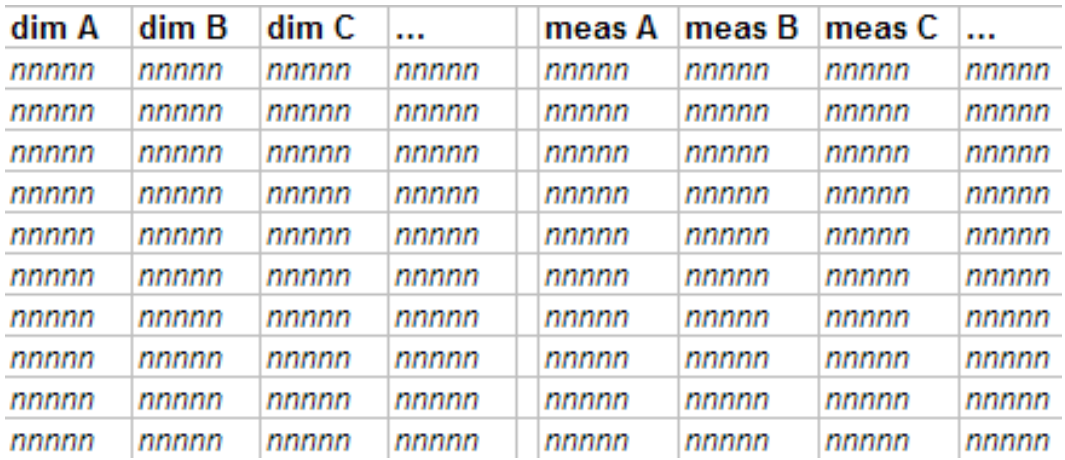

The field for a given dimension might contain no values, a single value, or multiple values. Each distinct value corresponds to a member of this dimension. The field for any given measure contains either null or a single value.

<span id="page-32-0"></span>When DeepSee builds this fact table, it also generates indices for it. DeepSee uses its own bitmap indices (which are ignored by Caché SQL). Null values are not indexed.

## **3.3 Relationship of the DeepSee Model and the Base Class**

When you define a DeepSee model, the model definition is stored in globals and the details are not visible in Studio as part of the base class. When you compile the class, however, Caché uses the model definition and the class definition together and compiles both into the same INT code, as the following figure shows:

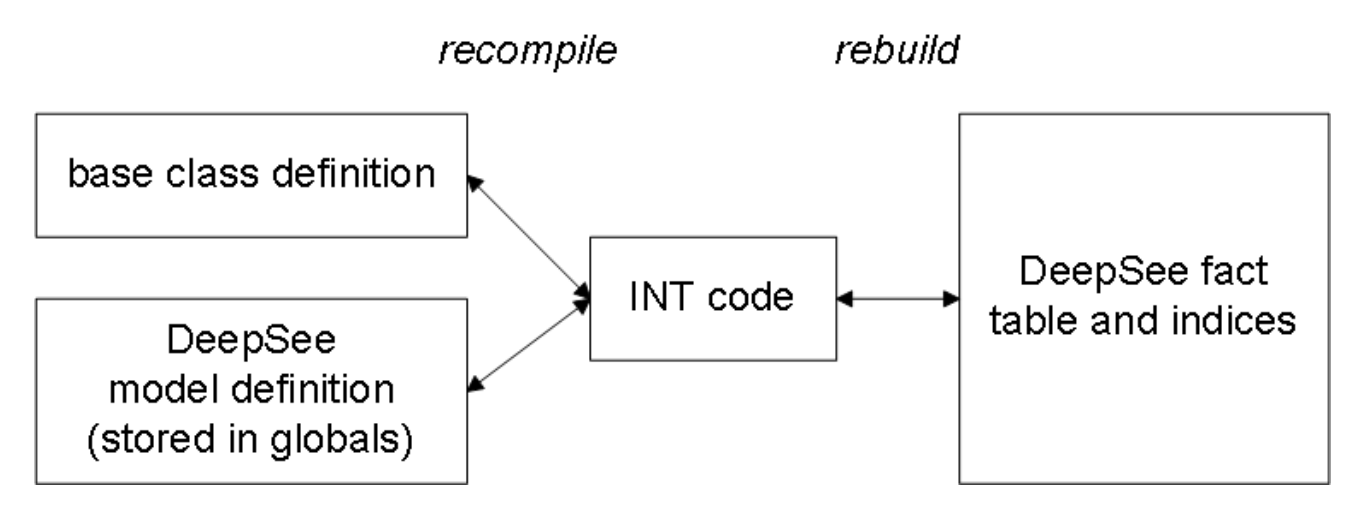

<span id="page-32-1"></span>When you build the DeepSee fact table and indices, Caché uses this INT code.

### <span id="page-32-3"></span>**3.4 Building the Fact Table and Indices**

When you build the DeepSee fact table and indices, Caché iterates through the records of the base table. For each record, Caché does the following:

**•** Examines the definition of each dimension and obtains either no value, a single value, or multiple values.

In this step, Caché determines how to categorize the record.

<span id="page-32-2"></span>Examines the definition of each measure and obtains either no value or a single value.

Caché then writes this data to the corresponding row in the fact table and updates the indices appropriately.

#### **3.4.1 Determining Values for a Dimension**

In a DeepSee model, each dimension is specified as either a source property or a source expression. For a source expression, you either specify a Caché ObjectScript expression directly or you specify information that is compiled into an expression. Most source expressions return a single value for given record, but DeepSee provides an option (called **Manual Child Browse**) that generates an expression that can return multiple values.

Each unique value (case-sensitive) of the property or expression corresponds to a separate member of this dimension.

In any case, for a given record in the base table, DeepSee evaluates that property or expression at build time, stores the corresponding value or values in the fact table, and updates the indices appropriately.

For example, the Age Bucket dimension is defined as an expression that returns one of the following strings:  $0-9$ ,  $10-19$ , 20-29, and so on. The value returned depends upon the patient's age. DeepSee stores the returned value in the fact table, within the field that corresponds to the Age Bucket dimension. The following figure shows an example of what the fact table could look like:

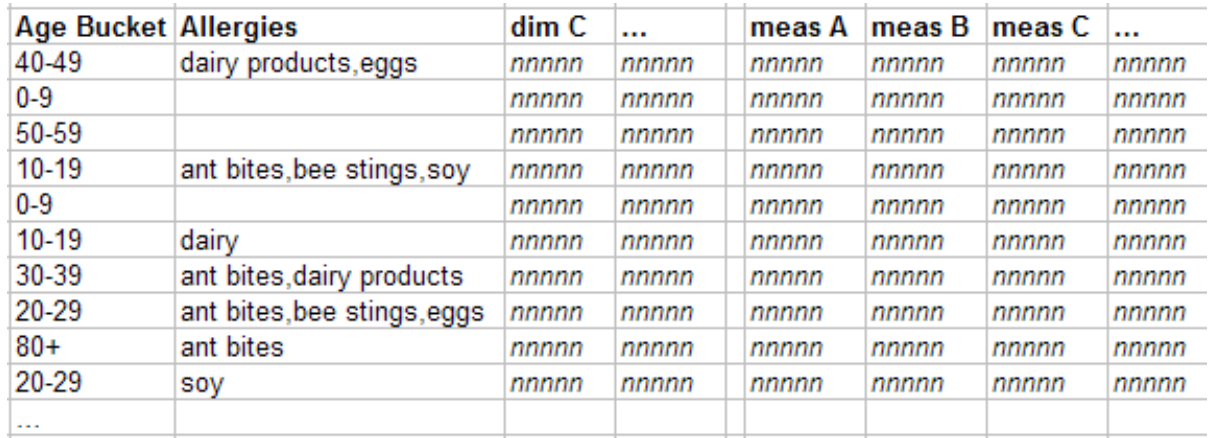

<span id="page-33-0"></span>Similarly, the Allergy dimension uses the **Manual Child Browse** option to return multiple values, one for each allergy of the patient.

#### **3.4.2 Determining the Value for a Measure**

DeepSee has two types of measures:

- **•** Base measures, which are stored in the fact table. In a DeepSee model, each base measure is specified as either a source property or a Caché ObjectScript source expression.
- **•** Calculated measures, which are not stored in the fact table. These measures are instead based on the base measures and are computed when requested. Calculated measures can be aggregated in many different ways.

When DeepSee builds the fact table, it determines and stores values for the base measures. For a given row in the base table, DeepSee looks at the measure definition, evaluates it, and stores that value (if any) in the appropriate measure field.

For example, the Test Score measure is based on the TestScore property of the patients. The following figure shows an example of what the fact table could look like:

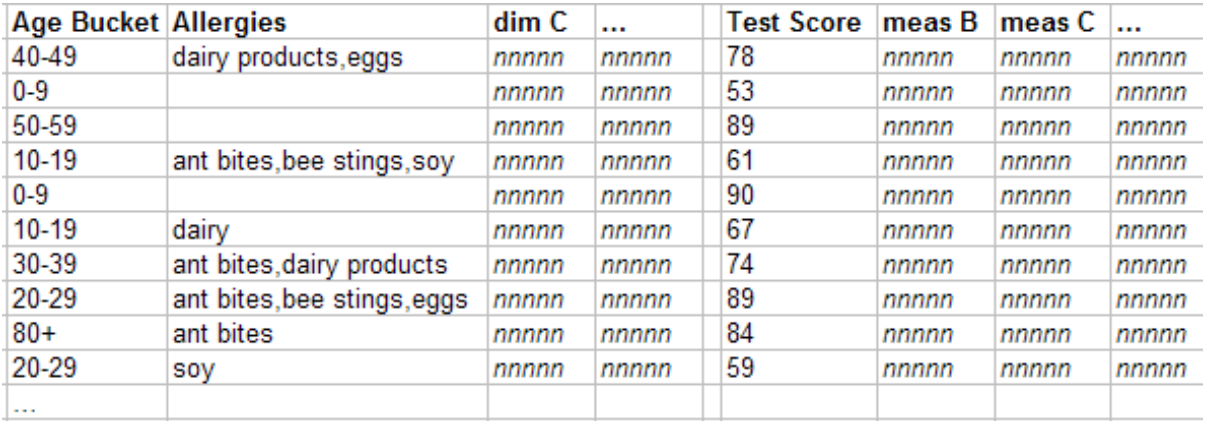

## <span id="page-34-0"></span>**3.5 Responding to Real-time Data Changes**

<span id="page-34-2"></span>Suppose that for patient 100–000–000, a user updates the list of allergies and the test score, within your application. Also suppose that we have enabled incremental updates for DeepSee.

DeepSee detects the data change and automatically updates the fact table and indices. The fact table might now look like this, assuming that patient 100–000–000 is represented in the first row:

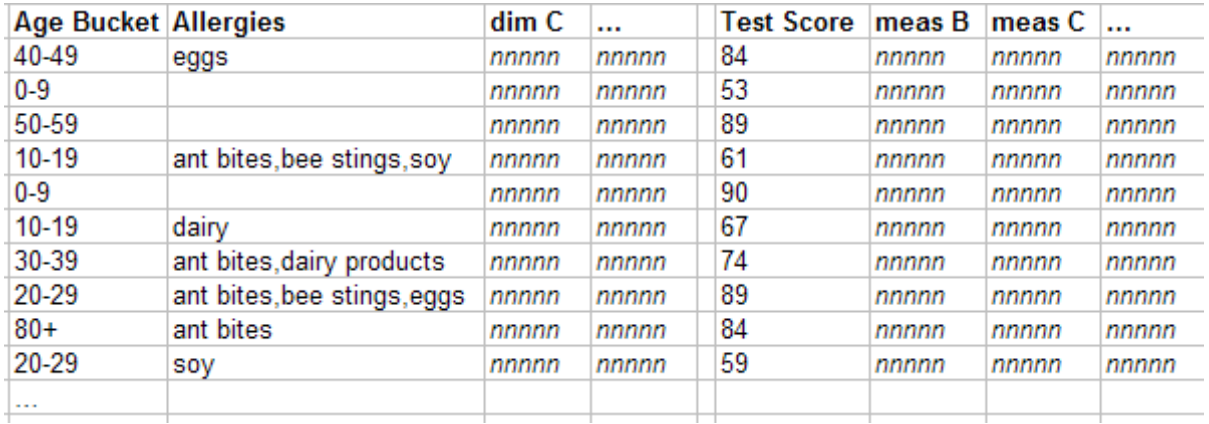

<span id="page-34-1"></span>Similarly, if a user used your application to add or delete a patient record, DeepSee would detect that data change and update the fact table and indices correspondingly.

## <span id="page-34-3"></span>**3.6 Displaying a Dashboard and Pivot Table**

Now let us consider what occurs when a user displays the dashboard.

1. First, consider the pivot table shown earlier. The first row in the pivot table refers to the 0-9 member of the Age Bucket dimension.

DeepSee uses the indices to find all the relevant patients (shown here with red highlighting) in the fact table:

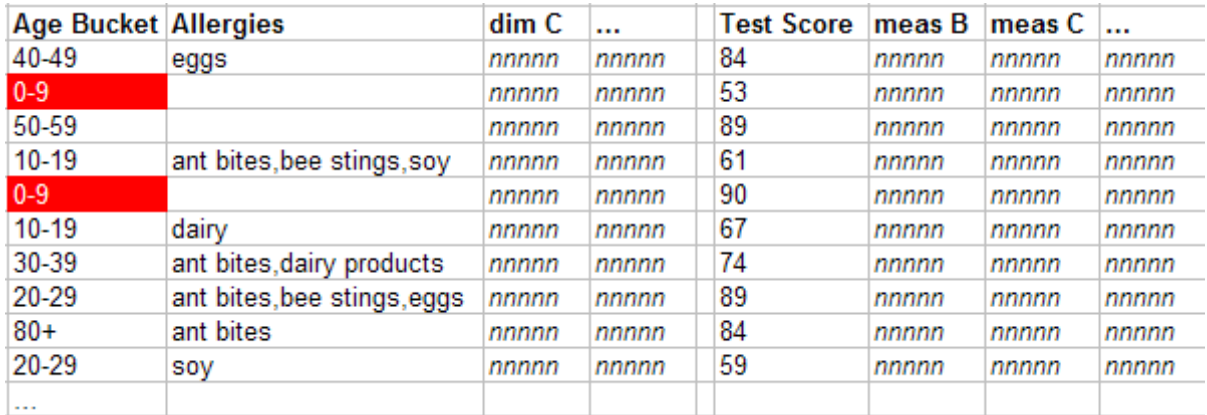

2. In the pivot table, the Patient Count column is meant to contain the count of patients used in a given context.

For the first row in the pivot table, to determine the value for the Patient Count column, DeepSee counts the number of records in the fact table that it has found for the 0-9 member, in this case 849 patients.

3. The Test Score column is meant to display the cumulative test score for the patients in a given context.

For the first row in the pivot table, to determine the value for this measure, DeepSee first finds the values for the Test Score in the fact table that it has found for the 0-9 member:

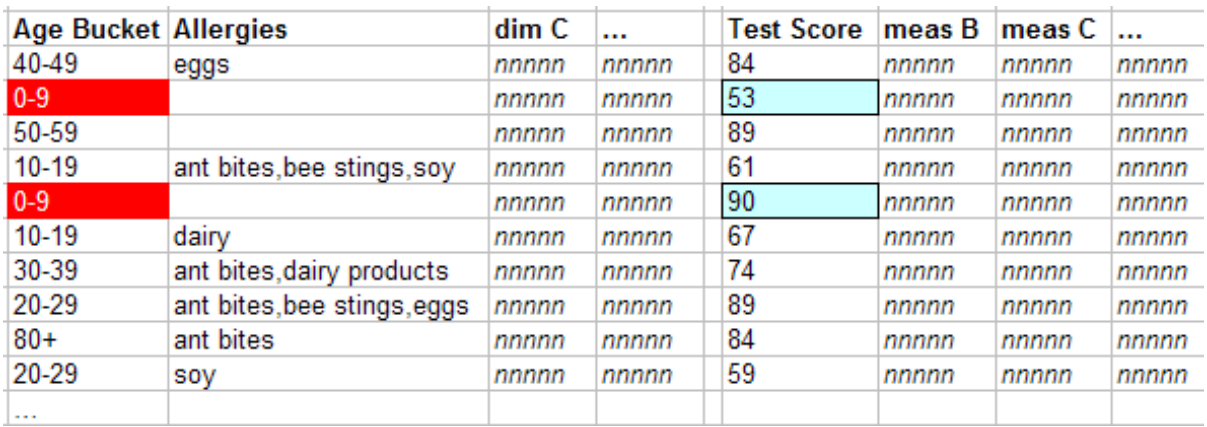

Then it aggregates those numbers together, in this case by adding them to the value 49167.

4. The Average Test Score column is meant to display the average test score for the patients in a given context.

This measure is based on the Test Score base measure but is aggregated by averaging the values. DeepSee adds up all the values for Test Score for the patients in the 0–9 year bucket and then divides that sum by the number of patients in that bucket. The resulting value is 74.84.

5. DeepSee repeats the preceding for all rows and columns, ignoring any computations for now. In memory, the result are as follows:

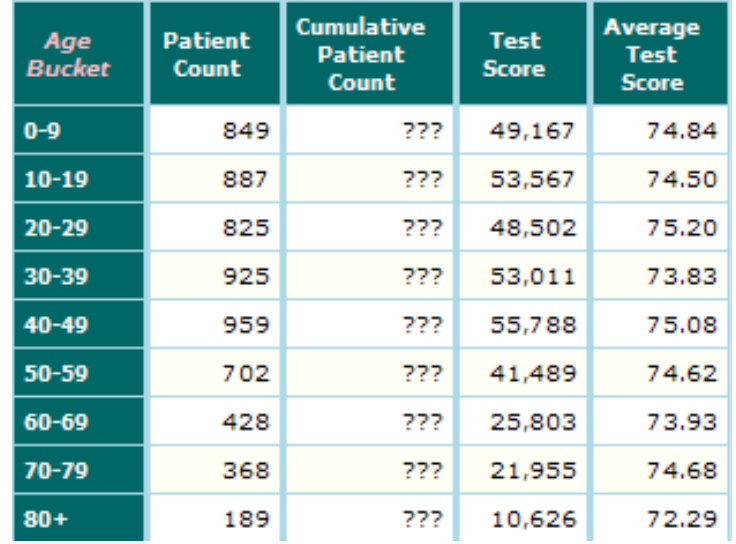

<span id="page-35-0"></span>6. DeepSee evaluates any computations for this pivot table and then displays the pivot table.

This pivot table includes one computation, Cumulative Patient Count. This computation is defined as the sum of the cell above and the cell to the immediate left. After evaluating this computation for each cell in that column, DeepSee displays the result:

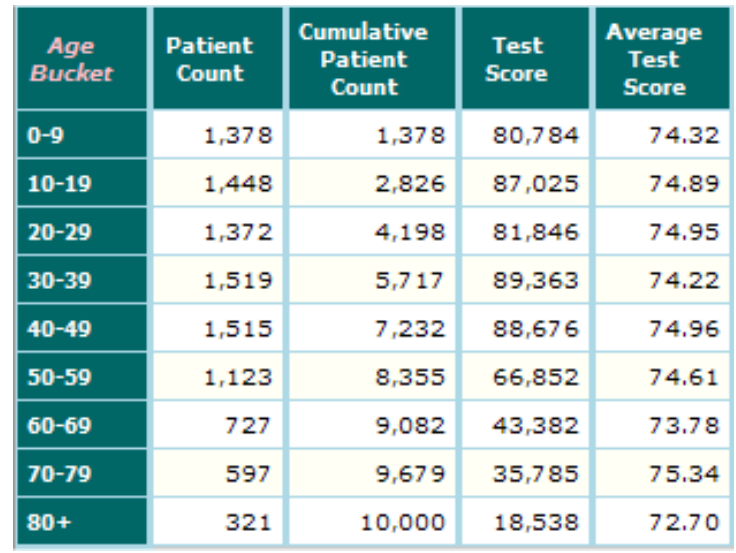

7. The dashboard shown earlier also has a drop-down list from which the user can select an allergy. This drop-down list has been configured to filter the pivot table. The drop-down list displays all the allergies:

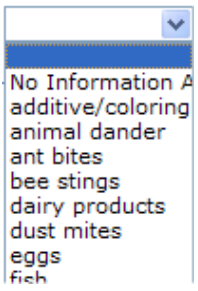

To build this list, DeepSee finds all distinct values for the Allergy dimension.

8. When the user selects an allergy, DeepSee uses the indices to find the appropriate rows in the fact table. For example, the user selects ant bites:

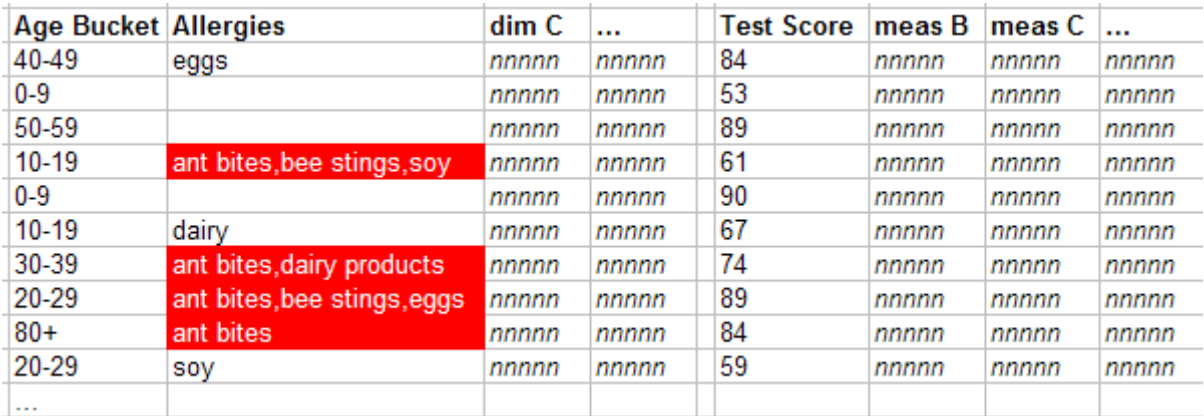

These rows are the only rows that DeepSee will use in the pivot table. It ignores all other rows of the fact table.

9. DeepSee then constructs each pivot table row as it did before, but using only the subset of rows from the fact table.

## <span id="page-37-0"></span>**3.7 Displaying a Detail Listing**

<span id="page-37-1"></span>When a user requests a detail listing, DeepSee accesses the data as follows:

- **•** For each dimension-type listing field, DeepSee retrieves the data from the fact table. This data is thus determined at build time.
- **•** For each independent listing field, DeepSee accesses the source tables, as specified in the DeepSee model. This data is thus determined at runtime.

<span id="page-38-0"></span>**4**

## **Introduction to the Toolkit**

<span id="page-38-2"></span>This chapter introduces the tools provided by InterSystems DeepSee. It discusses the following topics:

- **•** [How to log in to DeepSee](#page-38-1).
- **•** [DeepSee Architect,](#page-39-0) which you use to define the DeepSee model for use in the DeepSee Analyzer.
- **•** [DeepSee Analyzer](#page-41-0), which you use to define pivot tables or to simply explore the data.
- **•** [DeepSee Designer](#page-43-0), which you use to define dashboards, in particular dashboards that embed pivot tables.
- **•** [DeepSee Connector](#page-44-0), which you use to import data from external database or flat files, in order to generate classes (and data-loading methods) that serve as the basis of the DeepSee model. This component is available only with Ensemble, and it is not needed in all cases.
- <span id="page-38-1"></span>**•** [Additional, supporting modules.](#page-44-4)
- **•** [An overview of how you use these tools in combination.](#page-45-0)

## <span id="page-38-3"></span>**4.1 Logging In to DeepSee**

To log in to DeepSee:

1. In Internet Explorer, go to the following URL:

http://localhost:57772/csp/sys/bi/default.htm

Where *localhost* is the server on which Caché is running, and *57772* is the port used by the web server.

If you have not yet specified a namespace, the system displays a page that prompts you for a namespace. Otherwise, the system displays the DeepSee login page.

2. If you are prompted for a namespace, type the name of the namespace you want to work in and then click **Logon to DeepSee**.

The system then displays the DeepSee login page.

3. If you are prompted for a namespace, type the name of the namespace you want to work in and then click **Logon to DeepSee**.

The system then displays the DeepSee login page.

4. On the DeepSee login page, enter a DeepSee username and password. For example, you can use the username demo with the password demo.

- 5. For **Role**, select demo.
- <span id="page-39-0"></span>6. Click **Login**.

## **4.2 DeepSee Architect**

<span id="page-39-3"></span>The purpose of DeepSee Architect is to define the core model and some of the building blocks needed to create pivot tables and dashboards. In the Architect, you define the following:

- **•** Dimensions
- **•** Base measures
- **•** Detail listing fields
- **•** Detail listings
- **•** Subject areas
- <span id="page-39-1"></span>**•** Compound members (which can also be defined in the Analyzer)

#### **4.2.1 Users**

<span id="page-39-2"></span>The Architect is meant for use by implementers, primarily application partners of InterSystems. In order to use the Architect most effectively, it is important to have a good understanding of your data classes.

#### **4.2.2 Use Options**

The Architect lets you work with and modify any BI-enabled classes, which are any classes that extend the DeepSee superclass (%BI.Adaptor).

The first step depends on where your data is now:

- **•** If you have Caché classes, you can open them from within Architect. This automatically adds the DeepSee superclass (%BI.Adaptor) to the superclass list.
- **•** If you are creating a new application, you can create it in Studio in the same way you create any other Caché application. For any class that needs it, you include the DeepSee superclass (%BI.Adaptor) in the superclass list.
- **•** If you are starting with an existing Caché application that does not use Caché class definitions, map the existing globals to class definitions and then add the DeepSee superclass (%BI.Adaptor) to the superclass list.
- **•** If your data is stored outside of Caché, you can first use the DeepSee Connector to browse the data and generate class definitions and their corresponding data-loading methods. This module is discussed later in this chapter.

In all cases, the Architect automatically has access to any classes that extend %BI.Adaptor.

Once you have a BI-enabled class, you use the Architect to create dimensions, measures, and the other model elements based on this class. Some changes directly affect your class definition, but other changes are written to globals and are not visible in the class definition.

The Architect accesses and modifies the same class definition that you see directly in Studio. This means that if you make a change in one location and save it, that change is immediately available in the other.

For convenience, you can recompile and rebuild the classes as needed from Architect.

#### <span id="page-40-0"></span>**4.2.3 A Quick Look**

The Architect looks like this:

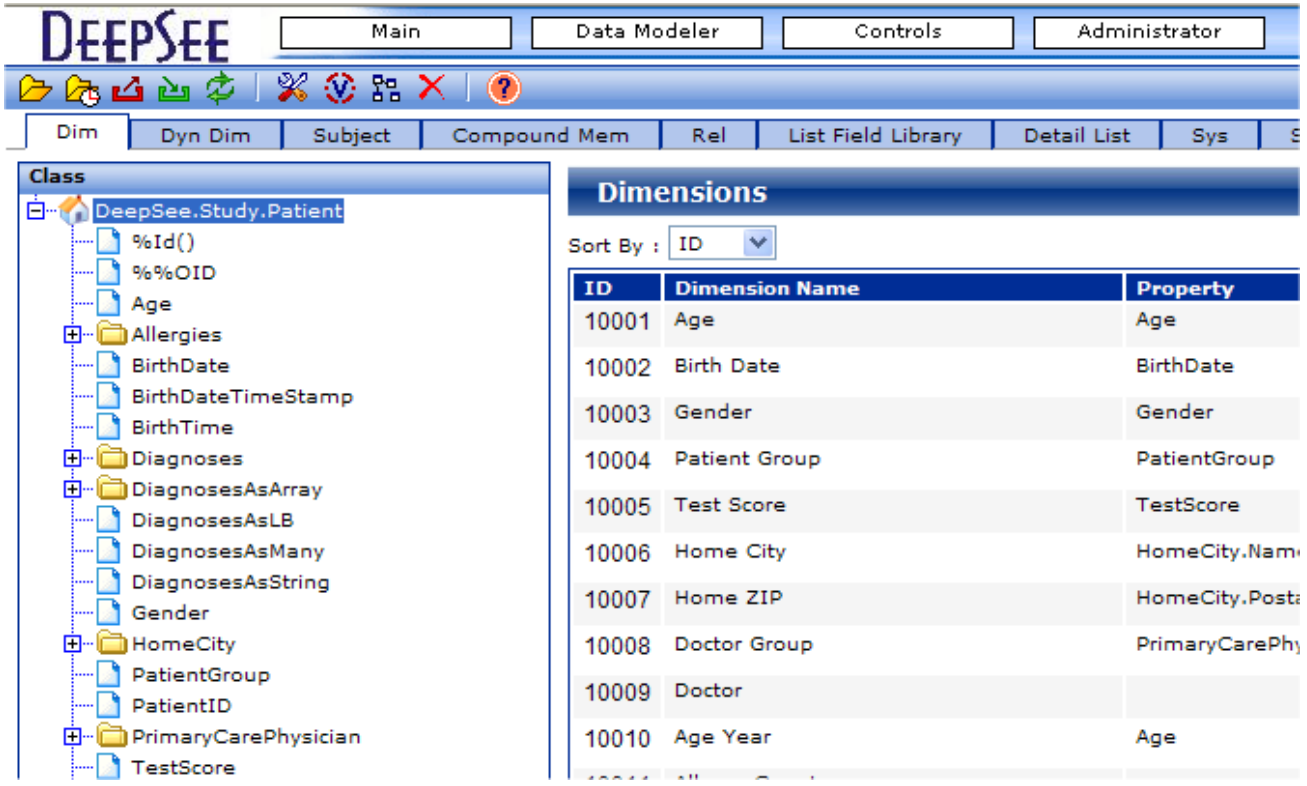

In this example, we are looking at the BI-enabled class DeepSee. Study. Patient and its related classes. We can use all properties of these classes when we define the DeepSee model. As you can see, many dimensions have already been created.

To use the Architect, you first open a BI-enabled class. The Architect displays this class and related classes as a hierarchy, as you can see in the previous example. Tabs in the Architect display different model elements related to that class and its related classes:

- **•** The **Dim** tab displays the dimensions defined within these classes.
- **•** The **Dyn. Dim** tab displays the dynamic (non-indexed) dimensions defined within these classes.
- **•** The **Subject** tab displays the subject areas defined for these classes and specifies the DeepSee roles that can access them.
- **•** The **Compound Member** tab displays the compound members. These members may or may not be indexed, as you choose.
- **•** The **List Field Library** tab displays the independent listing fields.
- **•** The **Detail List** tab displays the detail listings and specifies the DeepSee roles that can access them.

The other tabs are for special cases and are not described here.

The toolbar provides options for recompiling and rebuilding, as well as options for exporting or importing elements of the base model.

## <span id="page-41-0"></span>**4.3 DeepSee Analyzer**

<span id="page-41-4"></span>The primary purpose of DeepSee Analyzer is to define pivot tables and to support analysis. In the Analyzer, you define the following:

- **•** Pivot tables
- **•** Calculated measures
- **•** Computations
- <span id="page-41-1"></span>**•** Compound members (which can also be defined in the Architect)

#### **4.3.1 Users**

<span id="page-41-2"></span>The Analyzer is intended for implementers and advanced users.

#### **4.3.2 Use Options**

In most cases, the Analyzer is used to create pivot tables, but you can also use it simply to explore the data, without ever saving a pivot table.

<span id="page-41-3"></span>Also, the Analyzer can be packaged within a dashboard and can thus be provided as an embedded user interface within your application, for the appropriate set of users.

#### **4.3.3 A Quick Look**

The Analyzer looks like this:

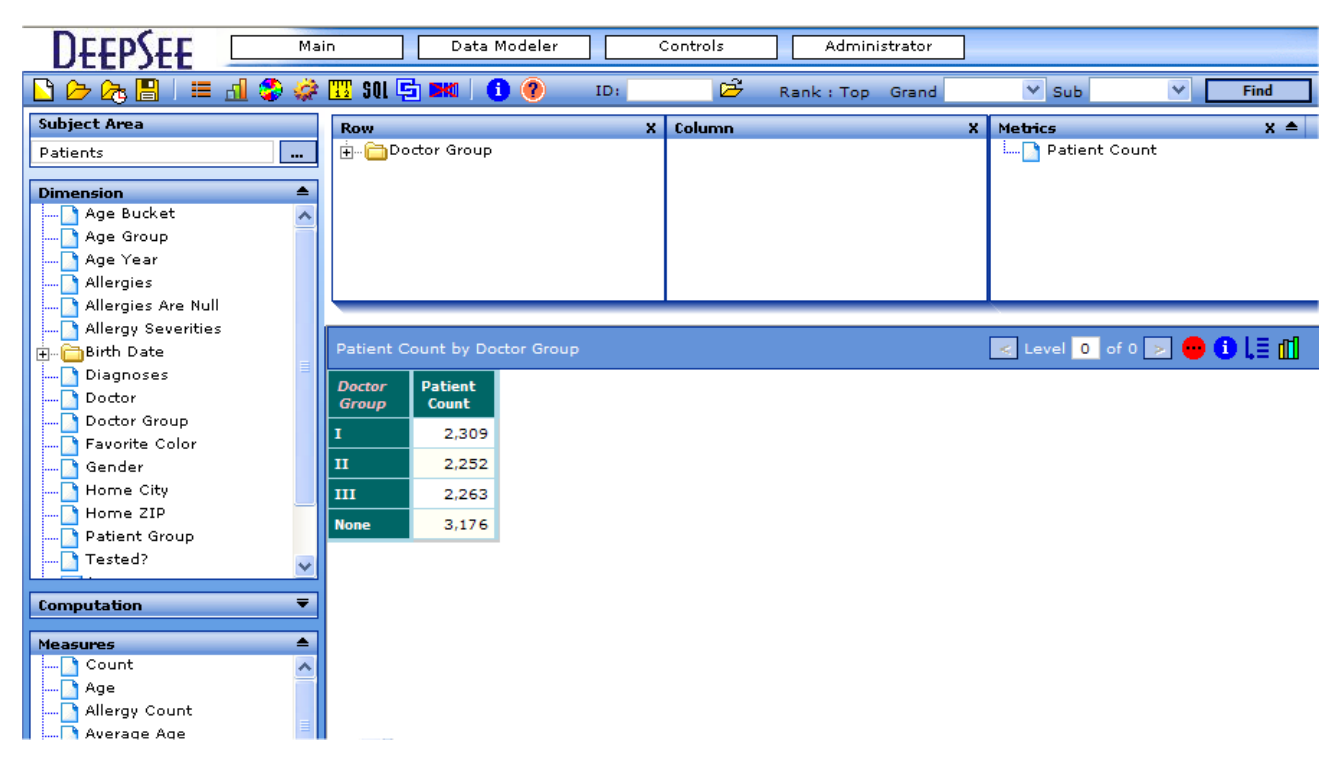

The left area displays the building blocks available within a subject area:

- **•** The **Subject Area** panel shows the currently selected subject area.
- **•** The **Dimension** panel shows the dimensions in that subject area that are available to your roles.
- **•** The **Computation** panel shows the computations defined in this subject area. This includes predefined computations and any computations you have added.
- **•** The **Measures** panel shows the measures defined in this subject area. This includes predefined measures and any measures you have added.
- **•** The **Drill Down** panel (not shown) shows the drill-downs, if any, that you have defined in this subject area or for this pivot table.
- **•** The **Others** panel (not shown) lets you add time series, scorecard rows, and labels to the currently viewed pivot table.
- **•** The **Filter** panel (not shown) lets you define and see the filter applied to the currently viewed the pivot table.

The top right panels define the currently displayed pivot table. For example:

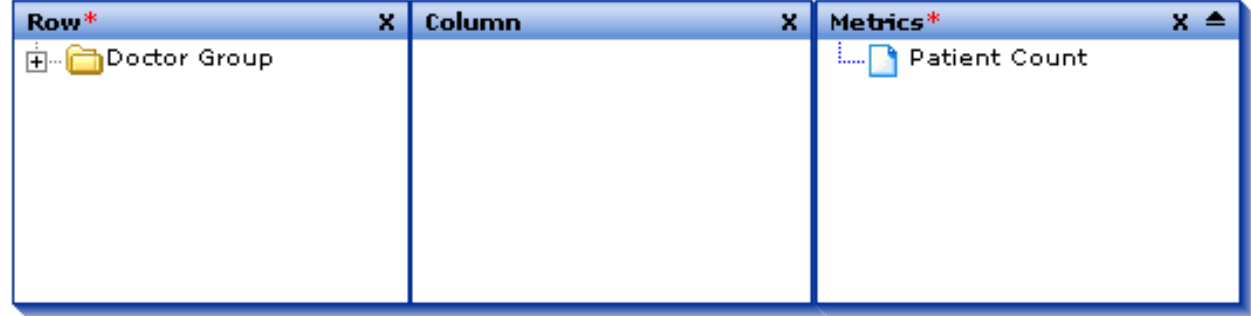

- **•** The **Row** panel displays the dimensions used to group the data rows, as well as any labels, computations, or other elements used as rows.
- **•** The **Column** panel displays the dimensions used to group the data columns, as well as any other elements used as columns.
- **•** The **Metrics** panel displays the measures or computations shown in the data cells.

The bottom right area displays a fully functioning preview of the pivot table that you are currently creating or modifying, as in the following example:

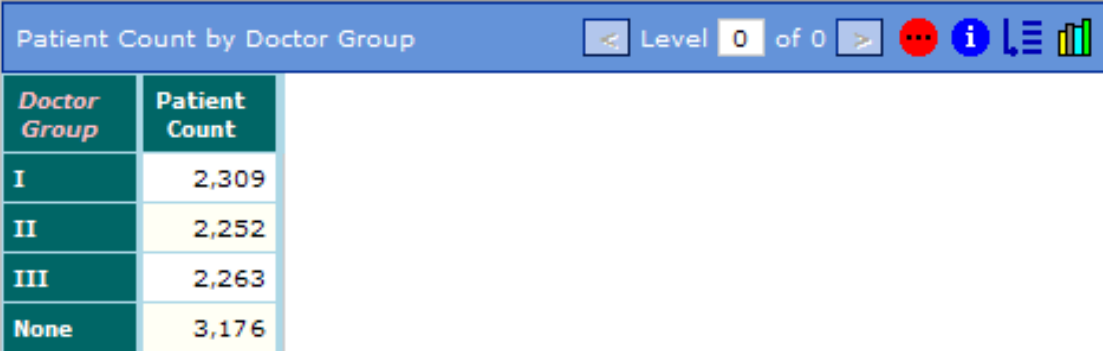

## <span id="page-43-0"></span>**4.4 DeepSee Designer**

<span id="page-43-3"></span><span id="page-43-1"></span>The purpose of the DeepSee Dashboard Designer is to define dashboards.

#### **4.4.1 Users**

<span id="page-43-2"></span>The Designer is intended for implementers and advanced users.

#### **4.4.2 A Quick Look**

The Designer displays an editable version of a dashboard, along with tools you can use to make changes. For example:

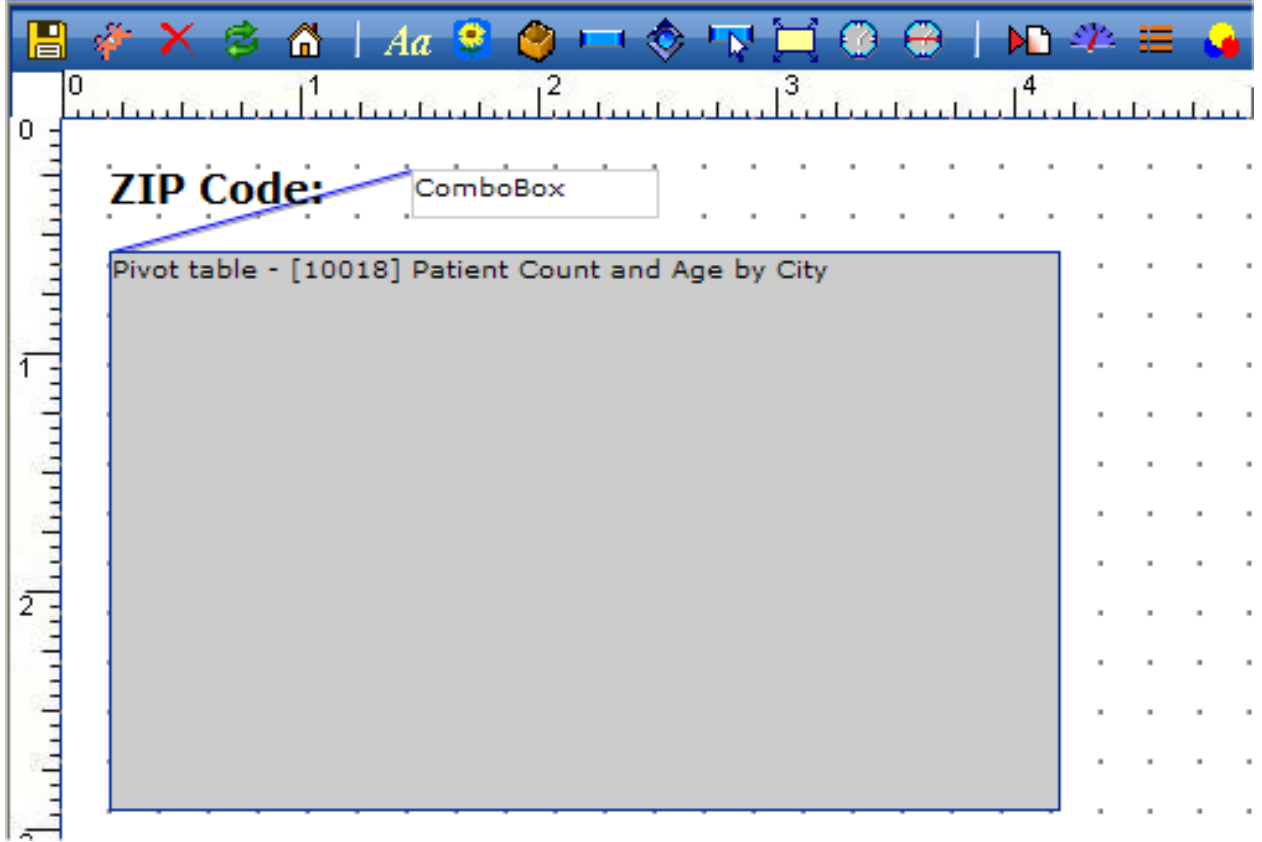

The toolbar contains elements that you can add to the dashboard and options that control its appearance and behavior.

Within the grid of dots, the white and gray boxes represent elements displayed on the dashboard, and the blue and gray lines represent different kinds of connections between the elements. In this case, the combo box element is connected to each speedometer and to the dashboard in two ways:

- The filter specified by the combo box is applied to the associated elements.
- When the combo box is used, the associated elements are refreshed.

## <span id="page-44-0"></span>**4.5 DeepSee Connector**

<span id="page-44-5"></span>The purpose of the DeepSee Connector is to import externally stored data (in external database or in flat files) and to generate classes that model the data, along with data-loading methods for those classes. This component is available only with Ensemble.

#### <span id="page-44-1"></span>**4.5.1 Users**

<span id="page-44-2"></span>The Connector is intended primarily for implementers.

#### **4.5.2 Use Options**

<span id="page-44-3"></span>You use the Connector in two phases. First you use it to import the external data and specify its basic structure (primary keys, data types, and so on). In this step, you create the initial classes and methods that load the data for them from the external sources. Then you use it to examine the classes, fine-tune the structure, and specify additional options such as data cleaning rules.

#### **4.5.3 A Quick Look**

The Connector looks like the following:

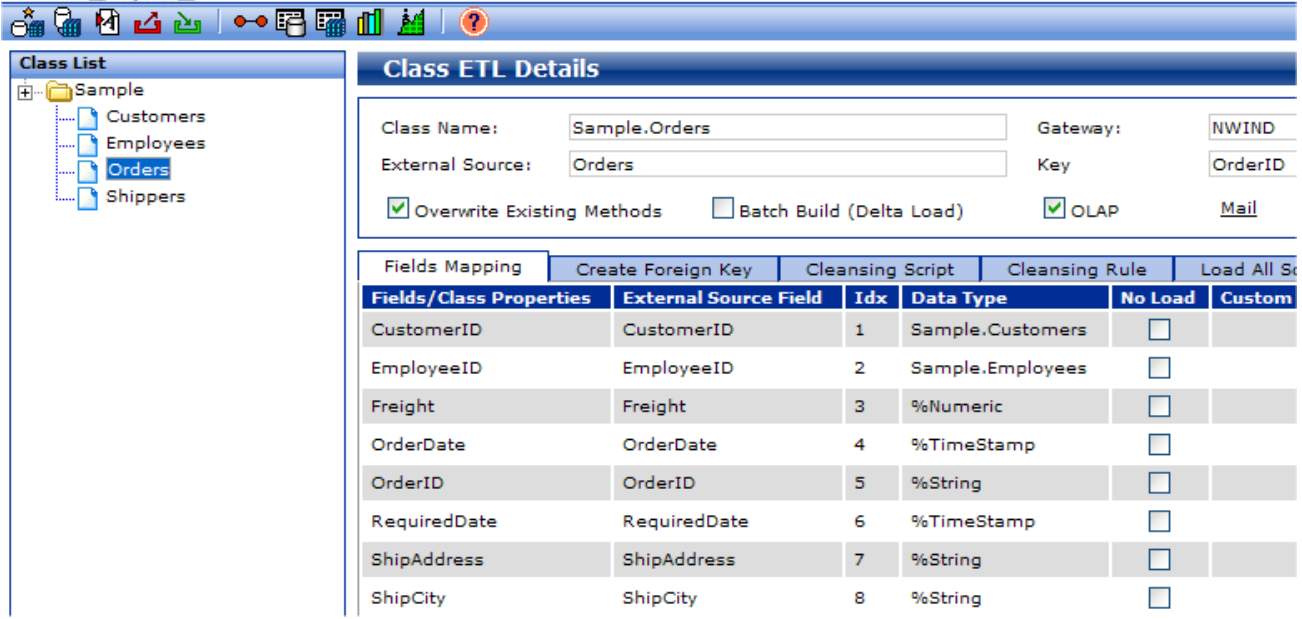

<span id="page-44-4"></span>Class List (on the left) shows the classes that you have created with the Connector. The right area shows details for the selected class. The buttons in the toolbar launch additional wizards.

## **4.6 Additional Modules**

DeepSee provides additional, supporting modules which include the following:

<span id="page-45-14"></span><span id="page-45-11"></span><span id="page-45-9"></span><span id="page-45-8"></span><span id="page-45-4"></span><span id="page-45-3"></span>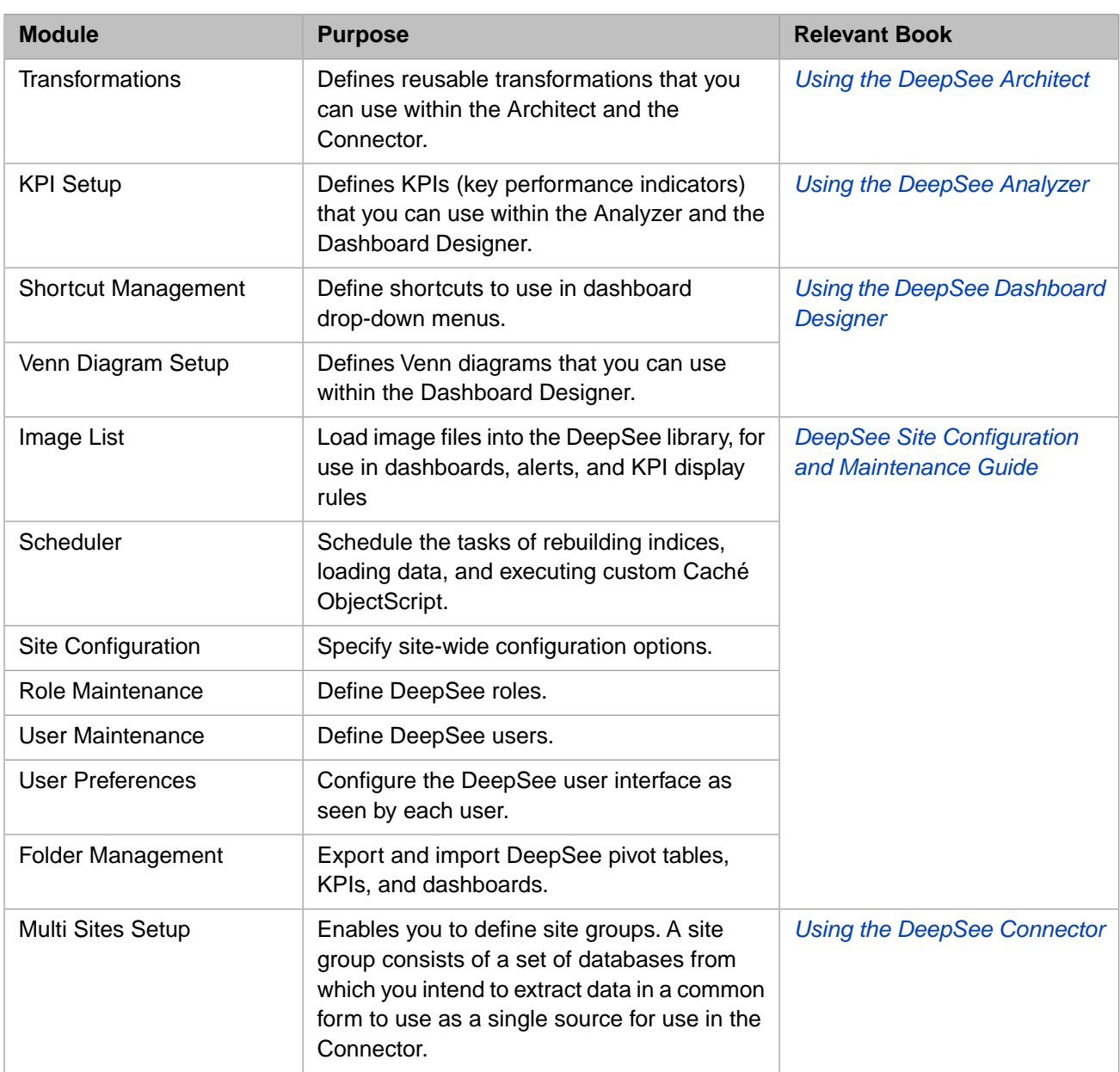

<span id="page-45-13"></span><span id="page-45-12"></span><span id="page-45-10"></span><span id="page-45-7"></span><span id="page-45-6"></span><span id="page-45-5"></span><span id="page-45-2"></span><span id="page-45-0"></span>**Important:** DeepSee includes a utility to set default values for query variables; this is called the Query Variable module. InterSystems recommends that you ignore this module, which does not provide sufficient functionality.

## **4.7 Overall Sequence**

<span id="page-45-1"></span>You use these tools together as in a sequence of overlapping phases, as follows:

- 1. Use the Site Configuration module to define basic site options such as the locations of log files, the date format, and so on.
- 2. Optionally use the [DeepSee Connector](#page-44-0) to access external data and generate classes.

Also use the Transformations module to define transformations for use in the Connector.

Otherwise, use Studio to create new classes or to BI-enable existing classes.

<span id="page-46-1"></span>3. Use the [DeepSee Architect](#page-39-0) to define the core model and some additional building blocks.

Also use the Transformations module to define transformations for use in the Connector and the Architect.

If necessary, return to the Connector and make changes there.

<span id="page-46-0"></span>Both the Architect and the Connector can potentially make changes to the class definitions; both components provide a convenient option to recompile.

4. Use the [DeepSee Analyzer](#page-39-0) to define pivot tables and any building blocks as needed.

Also, use the KPI Setup module to define KPIs for use in pivot tables and in dashboards.

Also, use the Image List module to load images for use in alerts and in KPI override rules.

<span id="page-46-2"></span>If necessary, return to the Architect (or less often, the Connector), make changes to the core model, and recompile or rebuild if necessary.

5. Use the [DeepSee Designer](#page-39-0) to create dashboards.

Also, use the KPI Setup module and the Venn Diagram Setup module to define KPIs and Venn diagrams for use in dashboards.

Also, use the Image List module to load images for dashboards.

If necessary, return to the Analyzer and change or add pivot tables.

6. Use the Scheduler module to schedule the tasks of data loading (if applicable) and full index rebuilding (if necessary).

# <span id="page-48-0"></span>**5 Available Options**

This chapter summarizes most of the options available in DeepSee, grouped into the following categories:

- **•** [Options for core models](#page-48-1)
- **•** [Options for external building blocks](#page-50-2)
- **•** [Options for pivot tables](#page-52-2)
- **•** [Options for charts](#page-54-1)
- **•** [Options for dashboards](#page-54-2)
- **•** [Runtime parameters passed by your application](#page-55-2)
- **•** [Custom code in DeepSee](#page-55-3)

<span id="page-48-1"></span>For options related to the Connector, see *Using the DeepSee Connector*.

For options related to site setup and administration, see the *DeepSee Site Configuration and Maintenance Guide*.

## **5.1 Options for Core Models**

<span id="page-48-3"></span><span id="page-48-2"></span>This section summarizes options for a core model; these options affect how the fact table and indices are built. This means that if you modify these options, it is necessary to recompile and (in nearly all cases) rebuild. These options are all available in the Architect.

#### **5.1.1 Dimensions**

You can define dimensions in all the following ways:

<span id="page-48-4"></span>**•** You can create a dimension based directly on a property. DeepSee generates a separate member for each different value of this property.

In this case, the property must be a simple-valued property (that is, not an object).

- Similarly, you can create a dimension based on a property of a property (using cascading dot syntax).
- **•** You can define a dimension that has multiple values for a given record in the base table, as noted earlier. For example, a patient can have multiple allergies.

This type of dimension is typically based on a collection property.

<span id="page-49-1"></span>**•** You can create a dimension based on bins that are applied to a numeric property. Each bin becomes a separate member of this dimension. For example:

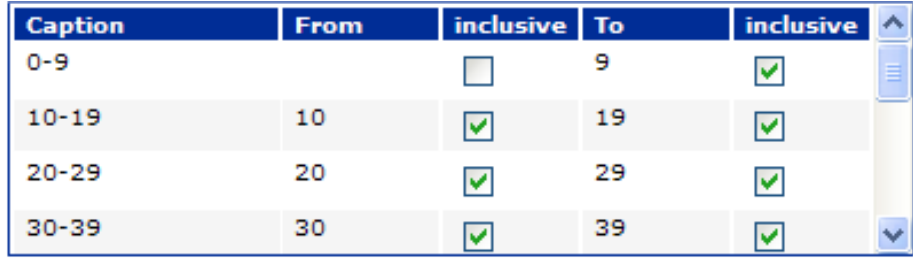

The bins are assigned when the fact table and indices are built.

<span id="page-49-2"></span>Note that you are not required to place numeric values into bins; you can directly use a numeric property as a dimension.

**•** You can create a dimension that uses a set of translations, so that DeepSee stores and uses different strings than the raw data. For example:

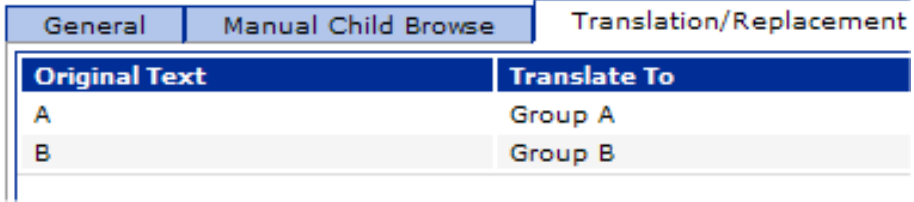

The translations are performed when the fact table and indices are built.

<span id="page-49-0"></span>**•** If you base a dimension on a property and that property is defined to have both internal and external values, you can define the dimension to use the external values. You would use this with a property like the following:

Property Gender As  $SString(DISPLAYLIST = " , Female , Male", VAULUELIST = ", F, M")$ ;

**•** You can specify a string to use as the member name when the dimension value is null.

For example, if a patient has no assigned patient group, by default, DeepSee does not write any data into the Patient Group dimension field of the fact table for that patient. You can specify a string for DeepSee to use in this scenario, such as No Group. In this case, DeepSee writes No Group into the fact table and indexes that value.

- **•** You can create a dimension based on a date property. When you do so, DeepSee actually creates a set of related dimensions that enable you to analyze by date in multiple ways, as described in "[Date Dimensions,](#page-22-1)" earlier in this book.
- **•** You can create a dimension based on time (that is, at a lower level than by day). You can create hourly bins or any other bins that are appropriate for your needs.
- **•** You can create a dimension based on an arbitrary Caché ObjectScript expression. This expression could do any of the following, for example:
	- **–** Evaluate a condition and return a string
	- Use dynamic or embedded SQL to retrieve a value from another table
	- **–** Combine fields of the base table into a single string

The expression can, and typically does, refer to the current record of the base table. This expression is evaluated when DeepSee iterates through the base table, as it builds the fact table and indices.

**•** If you expect the member names to change and do not want to rebuild the fact table when that occurs, you can define the dimension as type **Reference**.

When you define dimensions, you specify their names. Within the Analyzer, the users can customize these names and specify display properties. Users can also modify any member names.

#### <span id="page-50-0"></span>**5.1.2 Base Measures**

<span id="page-50-6"></span>Base measures are the measures that are stored in the fact table. Base measures must have numeric or date values. You can define them in all the following ways:

- **•** You can create a measure based directly on a property.
- **•** You can create a measure based on an arbitrary Caché ObjectScript expression. This expression could do any of the following, for example:
	- **–** Evaluate a condition and return a number
	- **–** Use dynamic or embedded SQL to retrieve a value from another table
	- **–** Combine numeric or date fields of the base table into a single value

The expression is evaluated when DeepSee builds the fact table and indices.

<span id="page-50-1"></span>When you define measures, you specify their names. Within the Analyzer, the users can customize these names and specify display properties.

#### <span id="page-50-4"></span>**5.1.3 Detail Listings and Listing Fields**

When defining a listing field, you choose to define it as either a dimension-type listing field or an independent listing field. In either case, you have all the options listed earlier for dimensions, with the following exceptions:

- **•** A listing field cannot have multiple values for a record in the base table. It can, however, contain a string that displays multiple items.
- **•** If you create a dimension of type **Reference**, you cannot use that as a listing field.

<span id="page-50-2"></span>You can define as many detail listings as you need. The definition of a detail listing indicates which listing fields to use, what captions to use, and the order to display them. The definition also specifies which DeepSee roles can see the detail listing.

## <span id="page-50-5"></span><span id="page-50-3"></span>**5.2 Options for External Building Blocks**

<span id="page-50-7"></span>After a DeepSee model has been defined, compiled, and built, users can extend the model in several ways that do not require recompiling or rebuilding. This section summarizes those options.

#### **5.2.1 Subject Areas**

Subject areas are defined in the Architect. The definition of a subject area consists of the following:

- **•** Its name.
- **•** A set of user roles that have access to this subject area.
- **•** A subset (or all) of the dimensions defined for these BI-enabled classes.

For example, if a given user role has access to data from only one country, that user does not need the Country and Continent dimensions. For another example, there might be some breakdowns that only certain users should be able to view; only those users would have access to the associated dimensions.

**•** An optional filter expression.

When a pivot table runs, if the pivot table is unfiltered, it retrieves all the data in the subject area. It is therefore important to filter the subject areas appropriately.

#### <span id="page-51-2"></span><span id="page-51-0"></span>**5.2.2 Compound Members**

Compound members are defined in the Architect or in the Analyzer; they are visible in either location.

The definition of a compound member consists of the following:

- **•** Its name.
- **•** The filter expression that defines it.
- **•** Name of the dimension to which this member belongs. This can be an existing dimension or a new one.

<span id="page-51-1"></span>For example, if the model already has a Country dimension, a user could create a Continent dimension. The definition of, for example, the Europe member would be an expression that selects records for Austria, Belgium, Denmark, and so on.

#### <span id="page-51-3"></span>**5.2.3 Calculated Measures**

Calculated measures are defined in the Analyzer. The definition of a calculated measure consists of the following:

- **•** Its name.
- **•** Its basic formula, which determines the value of that measure for a given record of the fact table.

The expression is a Caché ObjectScript expression and can include references to the values of any base measures for the same record.

**•** Its aggregation function. After determining the separate values for each applicable record of the fact table, DeepSee aggregates those values into a single value.

For numeric values, you can use the following functions: .Sum, .Average, .Distinct, .Max, .Min, .Median, .StdDev, and .Variance. The default is .Sum.

For date values, you can use the .FirstDate and .LastDate functions.

- **•** Display options including format and (if applicable) the number of decimal places to show.
- Where it can be seen. A calculated measure is defined either in the subject area or locally in a single pivot table.
- **•** An optional filter expression.

The following list suggests some possible calculated measures:

- **•** Backlog calculations.
- **•** Average number of days since a particular event.
- **•** Number of associated items. For example, a custom measure could indicate the number of lab tests or the number of types of tests.

#### <span id="page-52-0"></span>**5.2.4 KPIs**

<span id="page-52-5"></span>KPIs are defined in the KPI Setup module. The definition of a KPI consists of the following details:

- **•** Its name.
- **•** Name of the measure on which this KPI is based. (If the measure is redefined, the KPI is updated accordingly.) Or a KPI can be based on a Caché ObjectScript expression, which can combine values for KPIs.
- **•** An optional filter expression.
- <span id="page-52-1"></span>**•** A set of rules that specify font and color overrides, based on ranges.

#### <span id="page-52-4"></span>**5.2.5 Computations**

Computations are defined in the Analyzer. The definition of a computation consists of the following set of information:

- **•** Its name.
- **•** Its formula, which is a Caché ObjectScript expression that can refer to data in other cells of the pivot table.

A large selection of functions, macros, and special variables is available, and you can use any Caché ObjectScript expression.

- **•** Display options including format and (if applicable) the number of decimal places to show.
- Where it can be seen. A calculated measure is defined either in the subject area or locally in a single pivot table.

The following list suggests some possible computations:

- **•** Compute the difference between two columns or two rows
- **•** Compute a cumulative total
- **•** Divide one column by another and display as a percentage
- <span id="page-52-2"></span>**•** Use If-Then-Else logic to determine which number to display
- **•** Compute the total value shown in another column or row (or use this total within a more complex calculation)

## <span id="page-52-3"></span>**5.3 Options for Pivot Tables**

<span id="page-52-6"></span>Pivot tables are defined in the Analyzer. When you create pivot tables, you have the options described in this section.

#### **5.3.1 Basic Content**

You can control the content of pivot tables in all the following ways:

- **•** Select the dimensions for the rows and columns.
- **•** Select the measures to display as columns.
- **•** Select the computations to show as rows or columns.
- **•** Customize all titles.
- **•** Control whether null rows and null columns are included and specify how null values are replaced, if wanted.

**•** Specify any filters to apply to the pivot table.

### <span id="page-53-0"></span>**5.3.2 Display Options**

<span id="page-53-3"></span>In addition to controlling the content, you can control the appearance of any given pivot table as follows:

- **•** Specify the default sorting, maximum number of rows and columns, and maximum number of rows per page.
- **•** Rank the items, control how ranking is performed (top or bottom, number of items), specify which value is used for ranking (for example, the patient count or the average test score), and control whether to display the remainder or not.
- **•** Control the use of captions. You have control over every caption.
- **•** Specify the default font and colors used in the table.
- **•** Resize the columns, and you can specify the row height.
- **•** Hide the pivot header (which contains buttons for the users).
- **•** Hide columns. This is useful if the pivot table includes columns as intermediate calculations that you do not want to display.
- **•** Add labels (empty, labelled rows or columns) to group data visually or for other reasons.
- <span id="page-53-1"></span>**•** Define a pivot table that links multiple pivot tables, possibly from different subject areas. The ability to link tables visually gives you greater control over layout.

The linked pivot table can combine the tables horizontally, vertically, or by nesting them.

#### <span id="page-53-2"></span>**5.3.3 Alerts**

A pivot table can have alerts. For example:

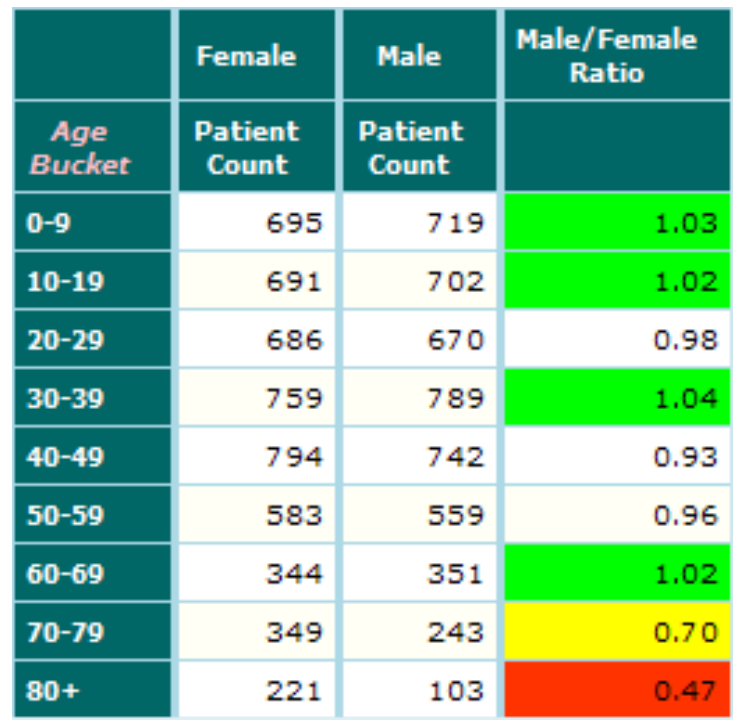

The definition of an alert includes the following parts:

**•** The cells to consider

- **•** A value range, which can be open-ended
- **•** An alert display style, which can include color and font information, as well as an image to display rather than the value

An alert examines each data cell in the pivot table, checks whether the value in the cell falls into the alert range, and if so, applies the alert display style to that cell.

<span id="page-54-0"></span>When a pivot table is displayed, the system uses each alert, one at a time, starting with the first alert. For a given cell, if multiple alerts apply to the cell, the last alert takes precedence.

#### <span id="page-54-6"></span>**5.3.4 User Options**

For a pivot table, you can specify the following user options:

- **•** Default detail listing
- **•** Drill options and their order
- **•** Drill-down options
- **•** Associated pivot tables that are available via right-click
- <span id="page-54-1"></span>**•** Options to launch when a user clicks a cell that has an alert

## <span id="page-54-4"></span>**5.4 Options for Charts**

<span id="page-54-2"></span>For a pivot table shown in chart format, you can control the relevant properties from the previous sections as well as features such as the default chart type, and the color and fill patterns used in the chart.

You can also specify which dimensions are available as drill-downs via double-click or the context menu (right-click menu).

## <span id="page-54-3"></span>**5.5 Options for Dashboards**

<span id="page-54-5"></span>Dashboards are created in the DeepSee Designer. This section summarizes the features of DeepSee dashboards.

#### **5.5.1 Available Dashboard Elements**

A dashboard can include some or all of the following elements:

- **•** Pivot tables
- **•** Detail listings
- **•** Speedometers, which display KPIs (key performance indicators) that you have defined
- **•** Labels, which can display static text, values of KPIs, or values returned by Caché ObjectScript expressions
- **•** Images
- **•** Buttons, drop-down lists, text boxes, check boxes, and other user interface controls to use as filters for the pivot tables or detail listings
- **•** Frames that display Web pages or other dashboards

**•** DeepSee components such as the Analyzer

<span id="page-55-0"></span>You control the size and position of all these elements.

#### **5.5.2 Other Dashboard Properties**

<span id="page-55-5"></span>Also, you can specify properties of the dashboard such as the following:

- **•** Background color or background image
- **•** Dimensions of the dashboard
- **•** Fonts used in the dashboard
- **•** Password needed to display the dashboard, for added security
- <span id="page-55-1"></span>**•** Refresh timer so that DeepSee periodically reruns the underlying queries and refreshes one or more elements displayed in the dashboard

#### <span id="page-55-6"></span>**5.5.3 User Options**

You specify any post actions on a dashboard. A post action can do any of the following:

- **•** Display another dashboard, possibly in a new window
- **•** Display a Web page in another browser window
- <span id="page-55-2"></span>**•** Display a small child window that displays the value of a KPI
- **•** Execute a custom script

## <span id="page-55-7"></span>**5.6 Runtime Parameters**

The DeepSee *query variable* mechanism enables you to pass runtime values from your application into the dashboards. This mechanism works as follows:

- **•** You can refer to variables within any DeepSee filters, as well as within several kinds of labels in the dashboards.
- **•** When your application opens a dashboard, it does so by accessing the URL for the dashboard. The URL string can include values for any variables used in that dashboard.

<span id="page-55-3"></span>It is not necessary to declare these variables; they are ordinary Caché ObjectScript variables.

**Important:** DeepSee includes a utility to set default values for query variables; this is called the Query Variable module. InterSystems recommends that you ignore this module, which does not provide sufficient functionality.

## <span id="page-55-4"></span>**5.7 Custom Code**

You can include Caché ObjectScript expressions within many modules throughout DeepSee.

Some expressions are evaluated at build time, some at runtime, and some when data is loaded. The following subsections list some of the places where you can use Caché ObjectScript. For a complete list, see *[Expressions and Scripts in DeepSee](#page-0-0)*.

#### <span id="page-56-0"></span>**5.7.1 Build Time**

You can use Caché ObjectScript expressions that are evaluated when the indices and fact table are built or updated. These can affect many model elements, including the following:

- **•** Definitions of dimensions, measures, and listing fields
- <span id="page-56-1"></span>**•** Values of range definitions for a dimension

#### **5.7.2 Runtime**

You can include Caché ObjectScript expressions to be evaluated at runtime in locations such as the following:

- **•** Within filters (for a reminder of the places in which you can use filters, see the section "[Runtime Parameters](#page-18-0)," earlier in this book)
- **•** Within the definitions of calculated measures and computations
- **•** Within the definitions of KPIs
- **•** As the default values for controls in dashboards
- <span id="page-56-2"></span>**•** As text in dashboards

#### **5.7.3 Load Time**

If you use the Connector, you can include Caché ObjectScript expressions in the following locations:

- **•** To use as the value for a property when loading the data
- **•** To determine which rows to reject while loading the data

## <span id="page-58-0"></span>**Inde x**

#### **Symbols**

%BI.Utils class, [16](#page-19-2)

#### **A**

alerts, [50](#page-53-2) Analyzer during implementation, [43](#page-46-0) introduction, [38](#page-41-4) Architect during implementation, [43](#page-46-1) introduction, [36](#page-39-3) architecture, [4](#page-7-1)

#### **B**

base class/table, [18](#page-21-2) business intelligence (BI), [3](#page-6-2)

#### **C**

Caché ObjectScript introduction, [15](#page-18-2) uses for (in DeepSee), [52](#page-55-4) charts introduction, [10](#page-13-3) options, [51](#page-54-4) user options, [10](#page-13-4) compound members introduction, [23](#page-26-4) options, [48](#page-51-2) computations at runtime, [32](#page-35-0) compared to measures and KPIs, [24](#page-27-3) introduction, [24](#page-27-4) options, [49](#page-52-4) Connector during implementation, [42](#page-45-1) introduction, [41](#page-44-5) custom code, [52](#page-55-4)

#### **D**

Dashboard Designer *see* Designer dashboards basics, [12](#page-15-2) creating, [40](#page-43-3) elements of, [51](#page-54-5) in your applications, [4](#page-7-1) other properties, [52](#page-55-5) user options, [14](#page-17-1), [52](#page-55-6) date dimensions, [19](#page-22-2) DeepSee architecture, [4](#page-7-1) components, [35](#page-38-2)

purpose, [3](#page-6-2) DeepSee model extending, [23](#page-26-5) introduction, [17](#page-20-2) using multiple models, [25](#page-28-1) Designer during implementation, [43](#page-46-2) introduction, [40](#page-43-3) detail listings accessing data, [34](#page-37-1) introduction, [10,](#page-13-5) [22](#page-25-2) options, [47](#page-50-4) user options, [12](#page-15-3) dimensions and fact table, [29](#page-32-3) introduction, [19](#page-22-3) options, [45](#page-48-3) used in filters, [22](#page-25-3) drill down, [8](#page-11-0) drill through, [7](#page-10-1) drill to related table, [9](#page-12-0)

#### **E**

external building blocks, [47](#page-50-5)

#### **F**

fact table building, [29](#page-32-3) introduction, [28](#page-31-1) updating, [31](#page-34-2) using, [31](#page-34-3) filters, [22](#page-25-3) Folder Management module, [42](#page-45-2)

#### **G**

graphs *see* charts

#### **I**

Image List module, [42](#page-45-3) indices building, [29](#page-32-3) introduction, [28](#page-31-1) updating, [31](#page-34-2) using, [31](#page-34-3)

#### **K**

key performance indicator see KPIs, [24](#page-27-5) KPIs accessing programmatically , [16](#page-19-2) compared to measures and computations, [24](#page-27-3) introduction, [24](#page-27-5)

options, [49](#page-52-5) KPI Setup module, [42](#page-45-4)

#### **L**

list-based dimensions, [45](#page-48-4) listing fields introduction, [22](#page-25-2) options, [47](#page-50-4) logging in, [35](#page-38-3)

#### **M**

measures and fact table, [29](#page-32-3) base, [21](#page-24-1) calculated, [23](#page-26-6) compared to computations and KPIs, [24](#page-27-3) options, [47](#page-50-6), [48](#page-51-3) Multi Sites Setup module, [42](#page-45-5)

#### **N**

null values, [46](#page-49-0)

#### **P**

pivot tables accessing programmatically, [16](#page-19-2) alerts, [50](#page-53-2) content, [49](#page-52-6) creating, [38](#page-41-4) displayed as chart, [10](#page-13-3) display options, [50](#page-53-3) introduction, [6](#page-9-1) user options, [7](#page-10-2), [51](#page-54-6) programmatic access to data, [16](#page-19-2)

#### **Q**

Query Variable module, [42](#page-45-6) query variables, [52](#page-55-7)

#### **R**

ranges, [46](#page-49-1) Role Maintenance module, [42](#page-45-7) roles, [16](#page-19-3) runtime parameters, [52](#page-55-7)

#### **S**

```
Scheduler module, 42
16
Shortcut Management module, 42
Site Configuration, 42
subject areas
  introduction, 23
  options, 47
```
#### **T**

Transformations module, [42](#page-45-11)

translations, [46](#page-49-2)

#### **U**

user access, [16](#page-19-3) User Maintenance, [42](#page-45-12) user options in a chart, [10](#page-13-4) in a dashboard, [14](#page-17-1) in a detail listing, [12](#page-15-3) in a pivot table, [7](#page-10-2) User Preferences module, [42](#page-45-13)

#### **V**

Venn Diagram Setup module, [42](#page-45-14)